## Садржај

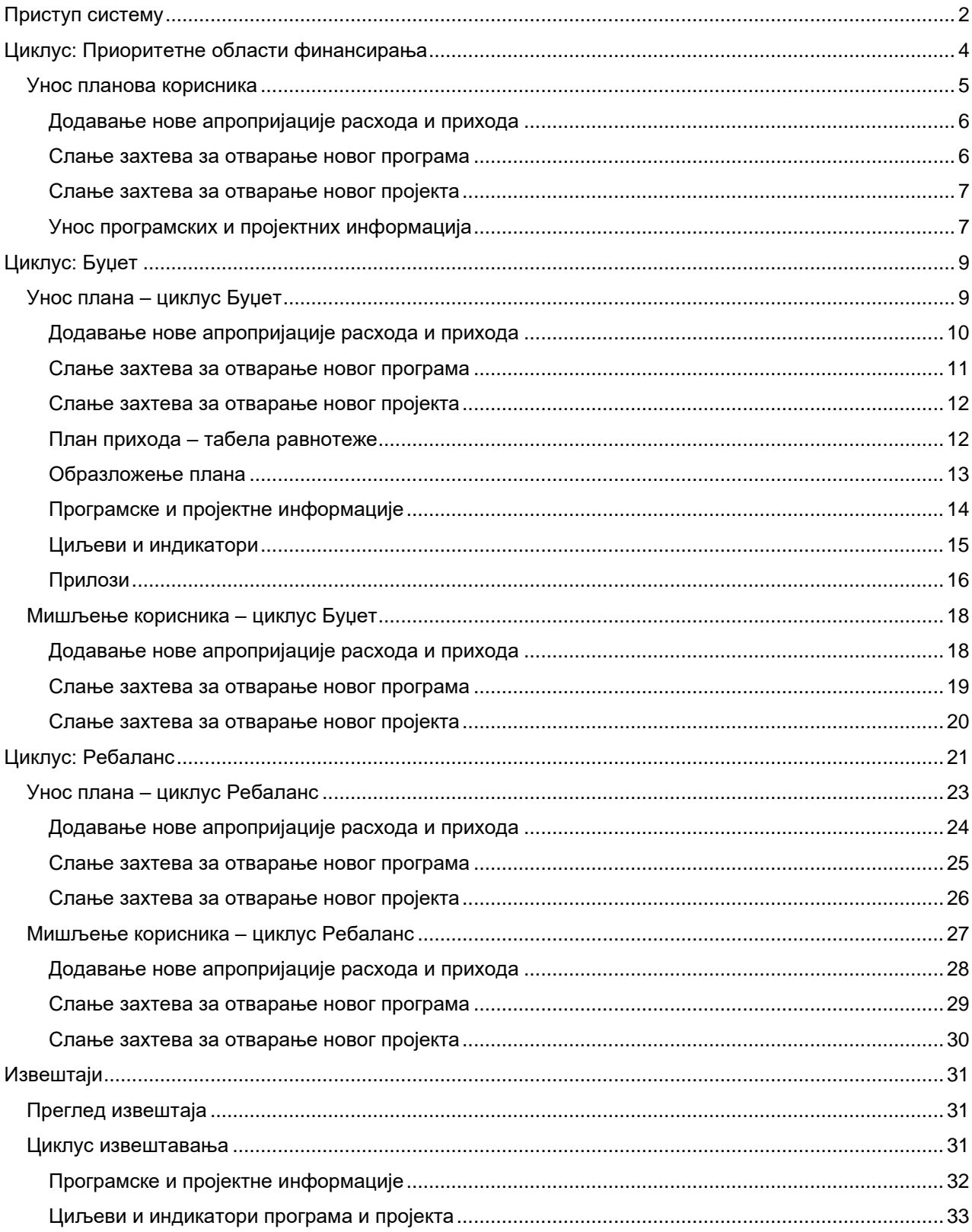

# <span id="page-1-0"></span>Приступ систему

Приступ систему се обавља преко СПИРИ апликације. Након логовања на исту, на дну менија са леве стране се налази линк ка модулу Планирање буџета.

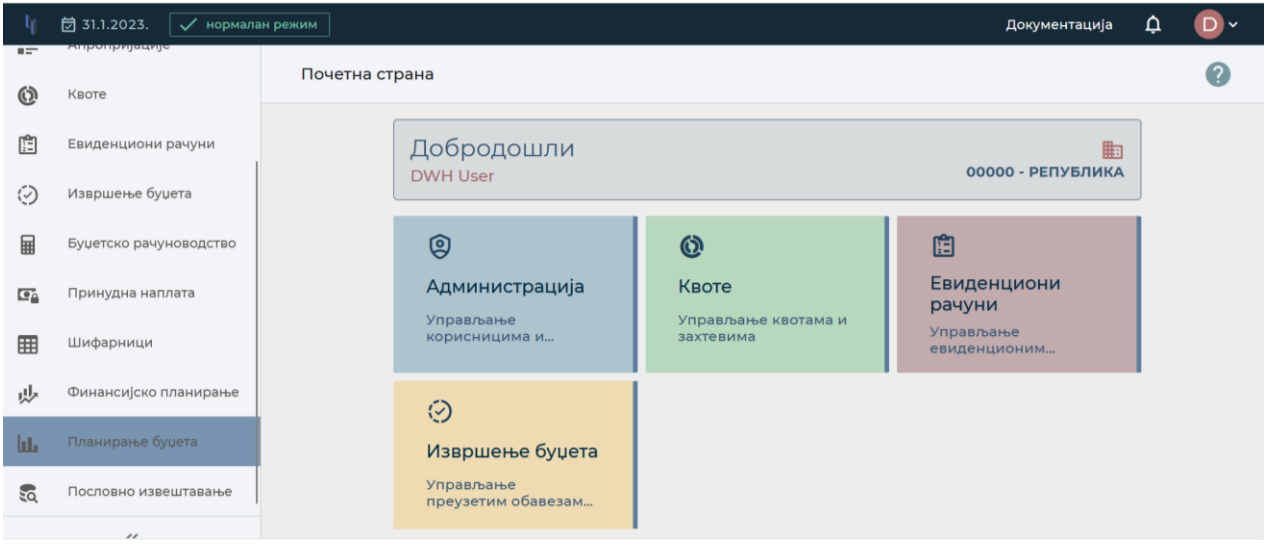

Кликом на наведену опцију, корисник се усмерава на нови таб и почетну страну модула која садржи преглед опција планирања буџета.

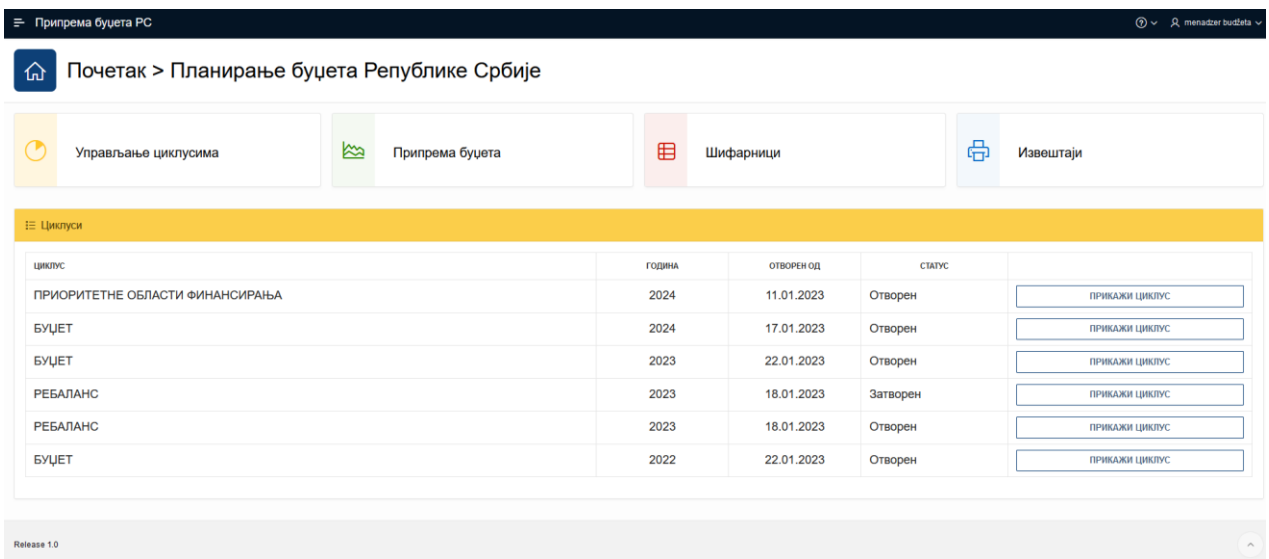

На почетној страни се налазе опције:

- o Управљање циклусима
	- o Доступно корисницима са привилегијама Менаџер буџета и Администратор буџета;
- o Припрема буџета;
- o Шифарници и
- o Извештаји.

Такође, у горњем левом углу се налази пречица са падајућим менијем како би се лакше приступало опцијама наведеним изнад са било ког екрана.

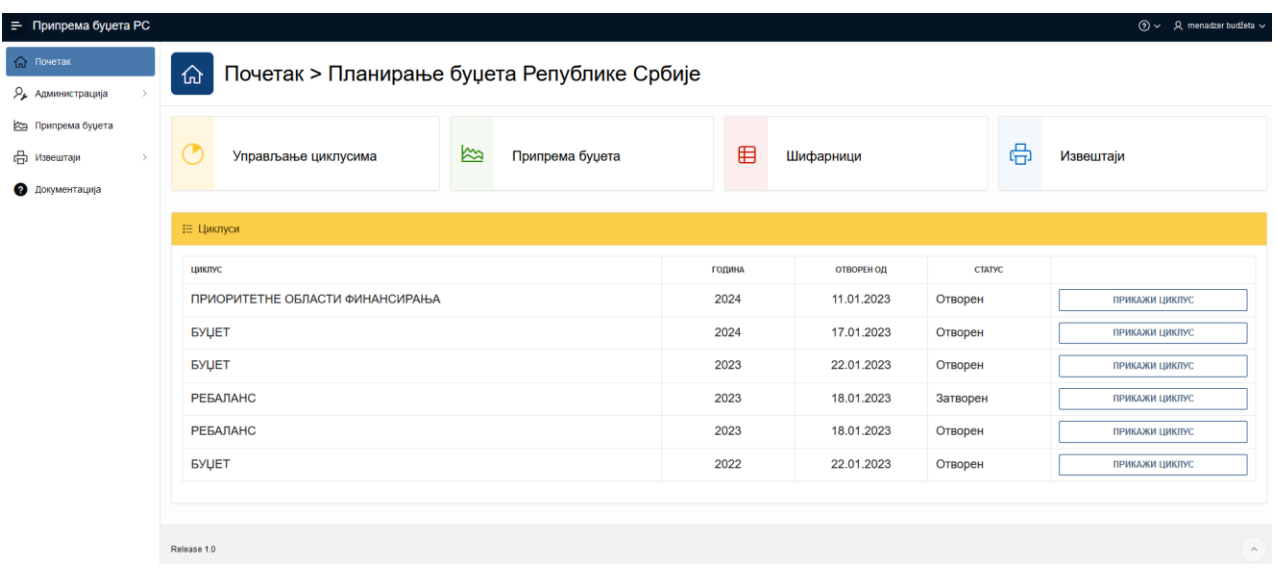

Поред ових опција, на дну екрана је приказан и табеларни приказ циклуса:

- .<br>○ Назив циклуса;
- o Година и датум отварања;
- o Статус (отворен, затворен);
- o Опција Прикажи циклус уз помоћ које се отвара нов прозор са припадајућим плановима одабраног циклуса.

# <span id="page-3-0"></span>Циклус: Приоритетне области финансирања

Кликом на поље Припрема буџета, отвара се прозор са ког се одабере жељени циклус (у овом случају ПОФ) и отвара се прозор са прегледом отворених и затворених планова.

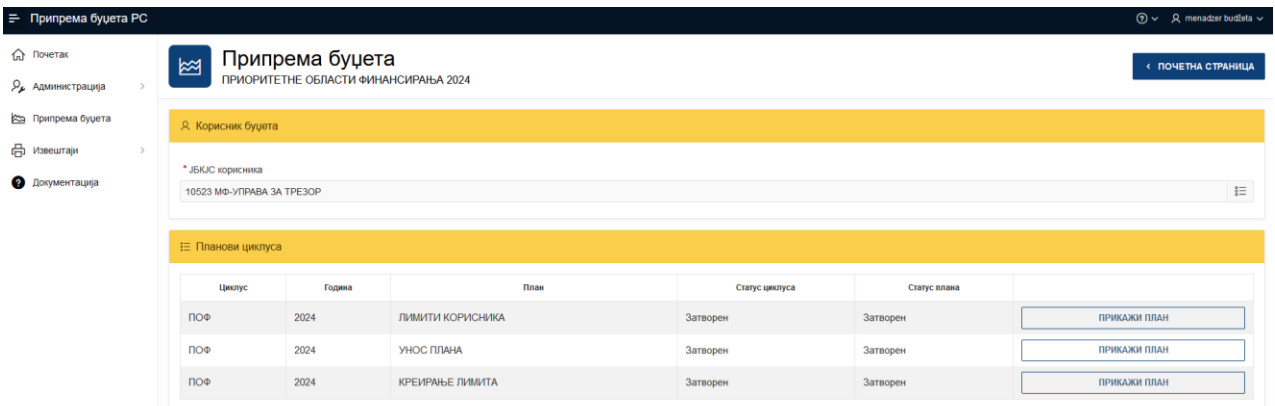

Кликом на опцију ЈБКЈС корисника, отвара се могућност одабира организације уколико корисник апликације ради за више корисника.

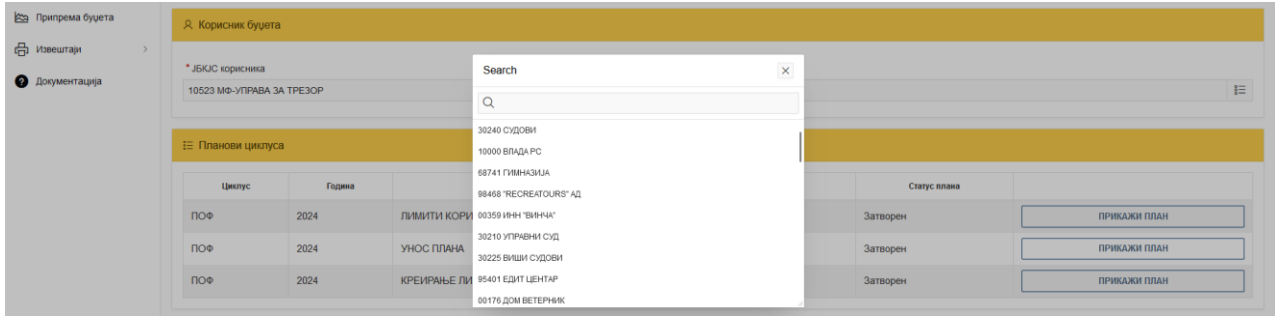

У оквиру функционалности Припрема буџета – ПОФ налази се неколико опција:

- o Унос иницијалних лимита
- o Унос планова корисника
	- o Додавање нове апропријације расхода и прихода
	- o Слање захтева за отварање новог програма
	- o Слање захтева за отварање новог пројекта
	- o Унос програмских информација
	- o Унос пројектних информација
- o Креирање лимита
	- o Слање захтева за отварање новог програма
	- o Слање захтева за отварање новог пројекта.

Приступ функционалности Унос иницијалних лимита и Креирање лимита имају следеће корисничке улоге:

o Менаџер буџета.

## <span id="page-4-0"></span>Унос планова корисника

Приступ функционалности Унос планова корисника имају следеће корисничке улоге:

- o Корисник Раздео са главама;
- o Корисник раѕдео беѕ глава;
- o Корисник глава у оквиру раздела и
- o Менаџер буџета.

Приступ функционалности Унос планова корисника је:

Почетни екран -> Припрема буџета -> План: ПОФ -> Унос плана.

Када се изабере организација, отвара се форма за унос података.

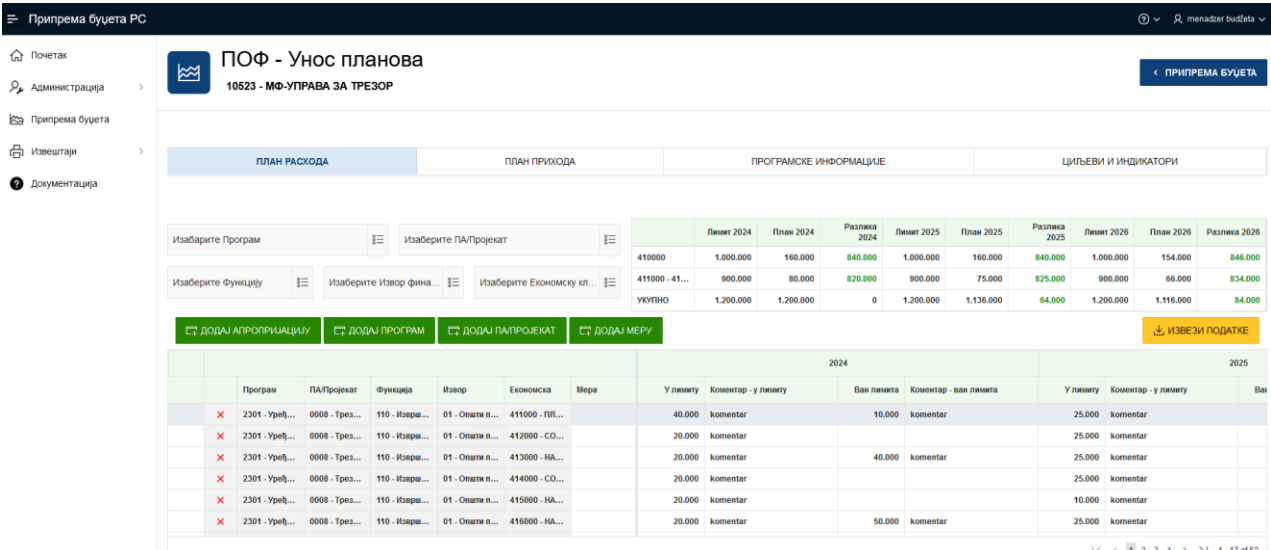

У оквиру ове функционалности, налази се неколико опција:

- o Ручни унос података расхода и прихода;
- o Унос програмских информација;
- o Унос пројектних информација;
- o Унос циљева и индикатора;
- o Слање захтева за отварање новог програма;
- o Слање захтева за отварање новог пројекта и
- o Додавање нове апропријације расхода и прихода.

Подаци се уносе у бела поља за сваку годину по апропријацијама.

Приликом уноса података постављена је валидација података:

- 1. Износи морају бити у хиљадама .000
- 2. Износи не могу бити мањи од хиљаду
- 3. За сваки унети износ мора бити унет и коментар.

Приликом уноса података постављена су следећа пословна правила:

- 1. Збир унетих износа на апропријацијама економске класификације 411X 412X не могу бити већи од износа унетих иницијалних лимита за организацију за 411000 - 412000
- 2. Збир унетих износа на апропријацијама економске класификације 41XXX не могу бити већи од Укупних износа унетих иницијалних лимита за организацију.

## <span id="page-5-0"></span>Додавање нове апропријације расхода и прихода

Кликом на Додај нову апропријацију отвара се опција за додавање нове апропријације у план.

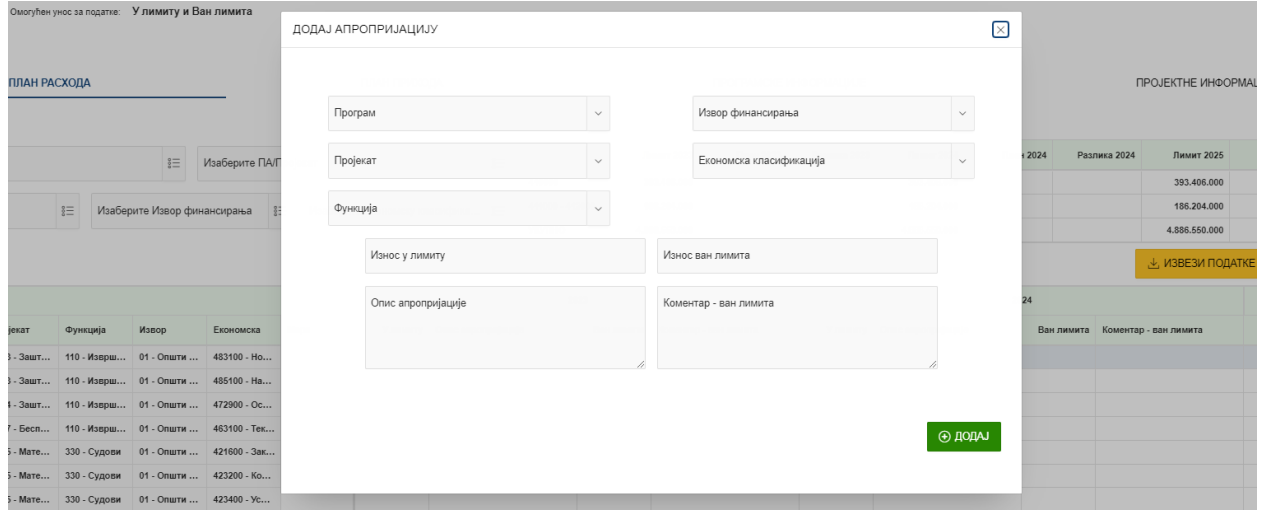

Приликом додавања нове апропријације постављена су следећа пословна правила:

1. Не може се додати апропријација која већ постоји у систему.

Кликом на ТАБ План Прихода -> Додај нову апропријацију отвра се форма за додавање нове приходне апропријације.

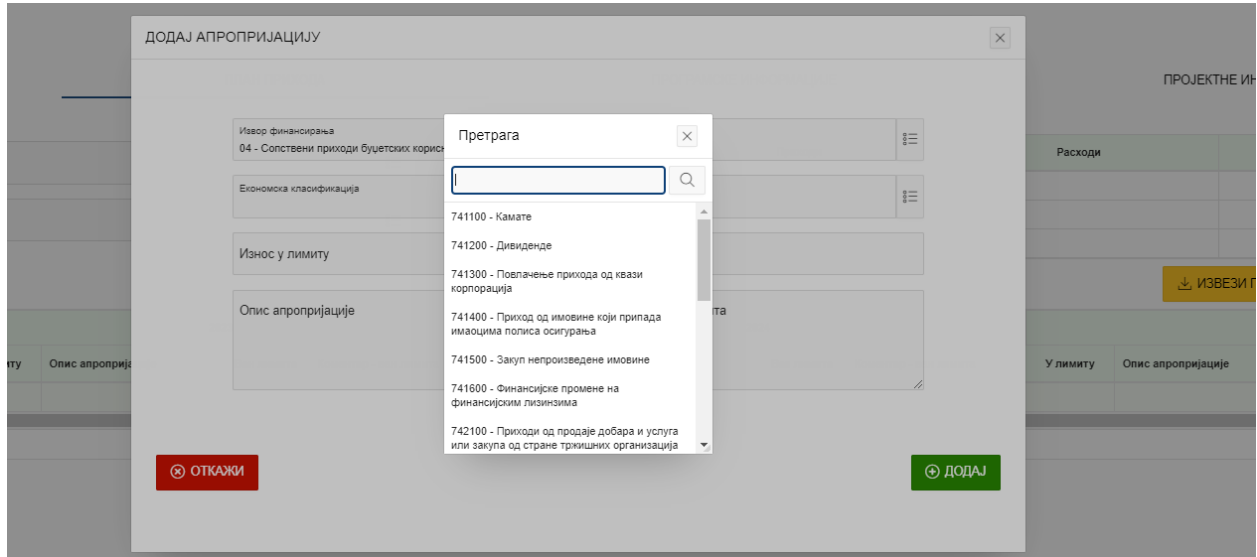

Приликом додавања нове апропријације постављена су следећа пословна правила:

- 1. Не може се додати апропријација која већ постоји у систему
- 2. Могу се додати само апропријације које постоје у шифарнику везе приходних апропријација и извора финансирања.

#### <span id="page-5-1"></span>Слање захтева за отварање новог програма

Кликом на ПОФ Опције -> Додај нови програм отвара се опција за слање захтева за отварање новог програма.

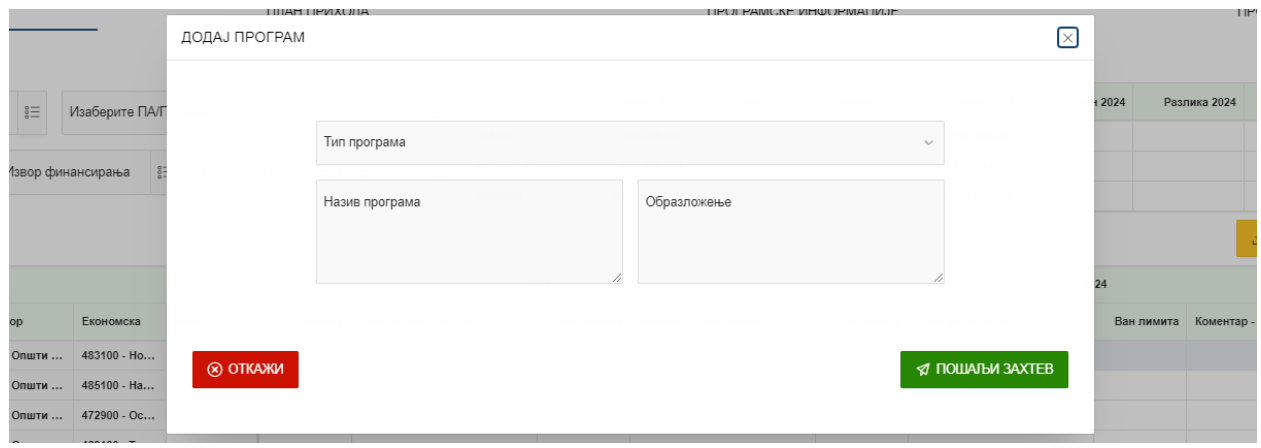

Програм није видљив у оквиру додавања нове апропријације док се не одобри и не сврста у програмску структуру.

#### <span id="page-6-0"></span>Слање захтева за отварање новог пројекта

Кликом на ПОФ Опције -> Додај нови пројекат отвара се опција за слање захтева за отварање новог пројекта.

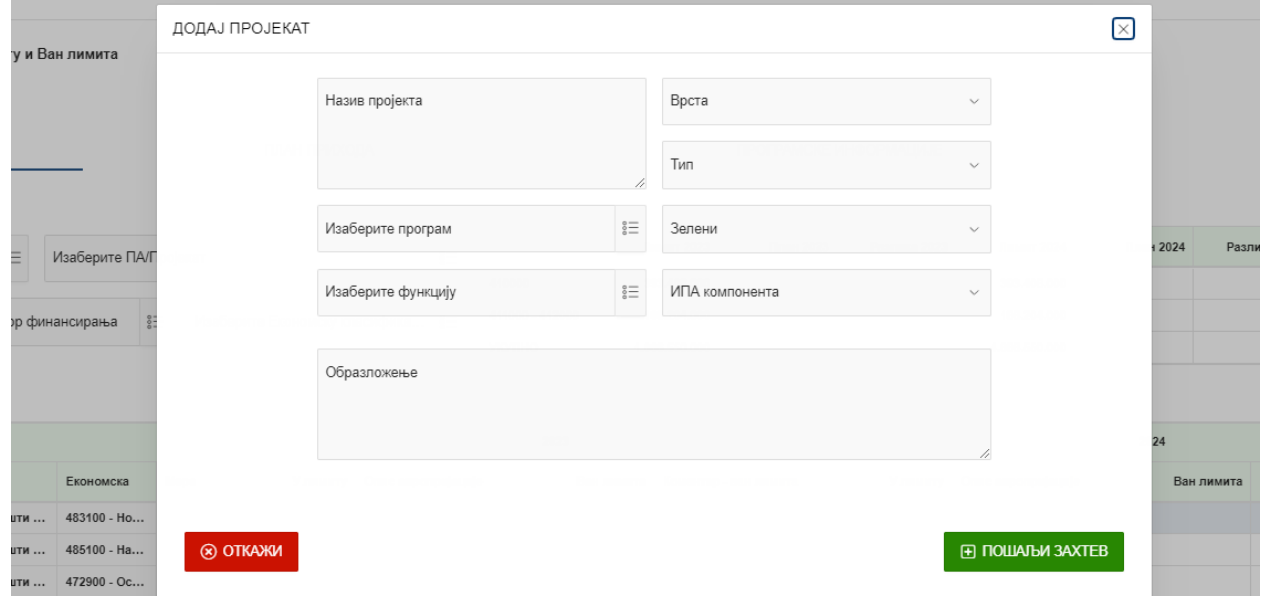

Након слања захтева пројекат је видљив у систему за прилике додавања нове апропријације са привремено додељеном шифром.

<span id="page-6-1"></span>Унос програмских и пројектних информација

Кликом на ТАБ ПРОГРАМСКЕ ИНФОРМАЦИЈЕ добија се табела са уносом програма и пројеката свих информација по годинама.

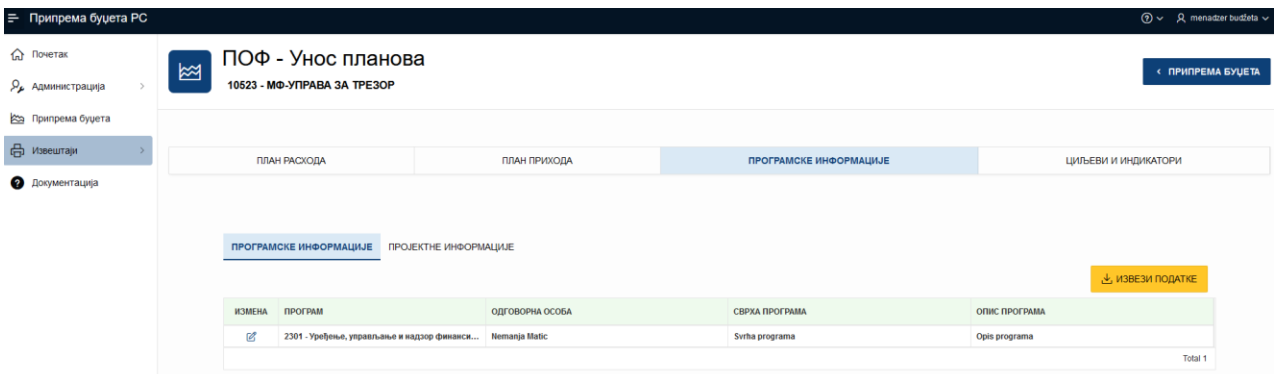

Кликом на опцију Измени добија се форма за унос/измену података.

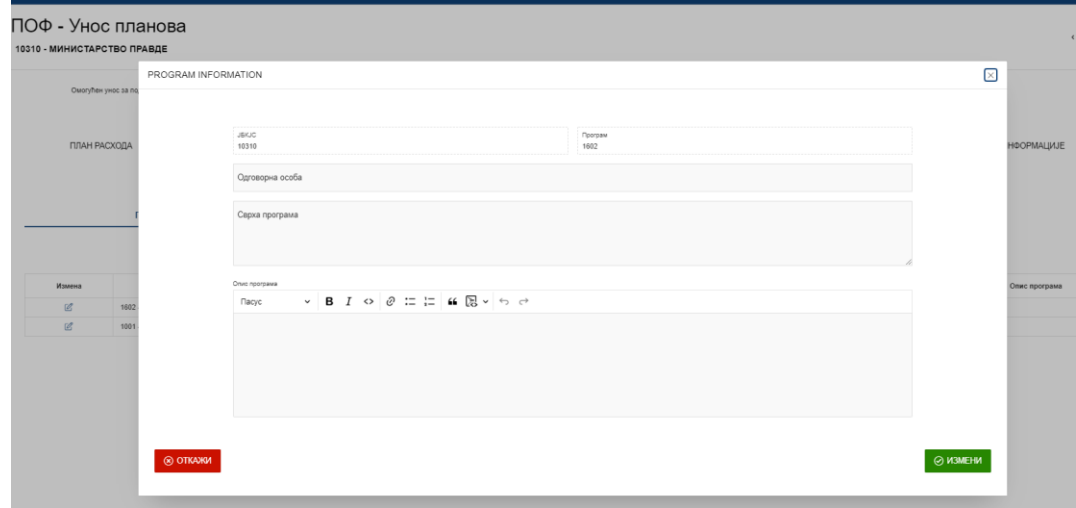

# <span id="page-8-0"></span>Циклус: Буџет

Кликом на поље Припрема буџета са леве стране екрана, отвара се прозор са ког се одабере жељени циклус (у овом случају Буџет) и отвара се прозор са прегледом отворених и затворених планова.

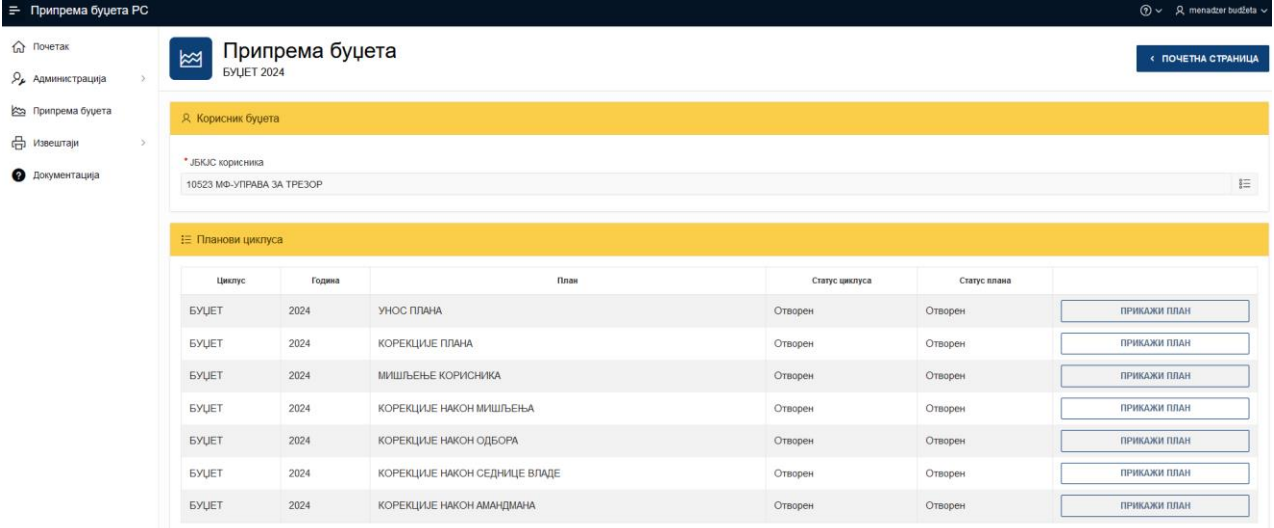

Кликом на опцију ЈБКЈС корисника, отвара се могућност одабира организације уколико корисник апликације ради за више корисника.

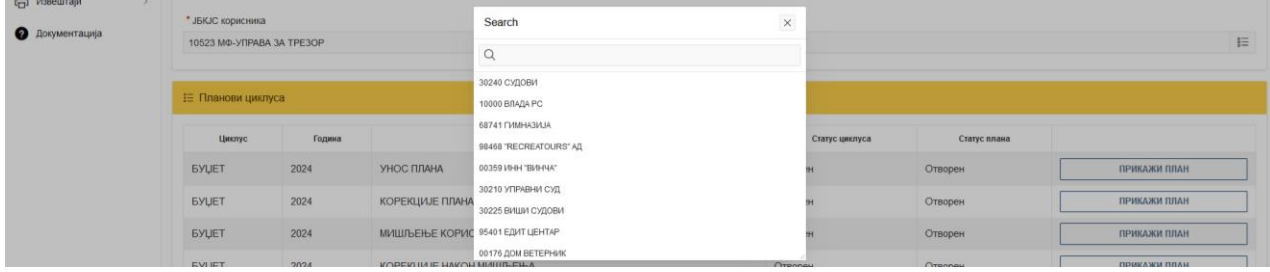

Дефинисани су следећи планови за циклус Буџет:

- o Унос плана;
- o Корекције плана;
- o Мишљење корисника;
- o Корекције после мишљења;
- o Корекције након седнице одбора;
- o Корекције након седнице Владе и
- o Корекције након амандмана.

## <span id="page-8-1"></span>Унос плана – циклус Буџет

Функционалност омогућава унос података у оквиру плана за сваку организацију.

Приступ функционалности Унос плана имају следеће корисничке улоге:

o Корисник - Глава у оквиру раздела;

- o Корисник Раздео без главе;
- o Корисник Раздео са главама и
- o Менаџер буџета.

Приступ функционалности Унос плана је: Почетна страна -> Припрема буџета -> Буџет -> Прикажи план.

У оквиру форме је омогућено додавање нових апропријација. Корисници уносе следеће податке у оквиру планова расхода и прихода:

- o У лимиту
- o Ван лимита
- o Коментар за лимит (пренесени из циклуса ПОФ са могућношћу измене).

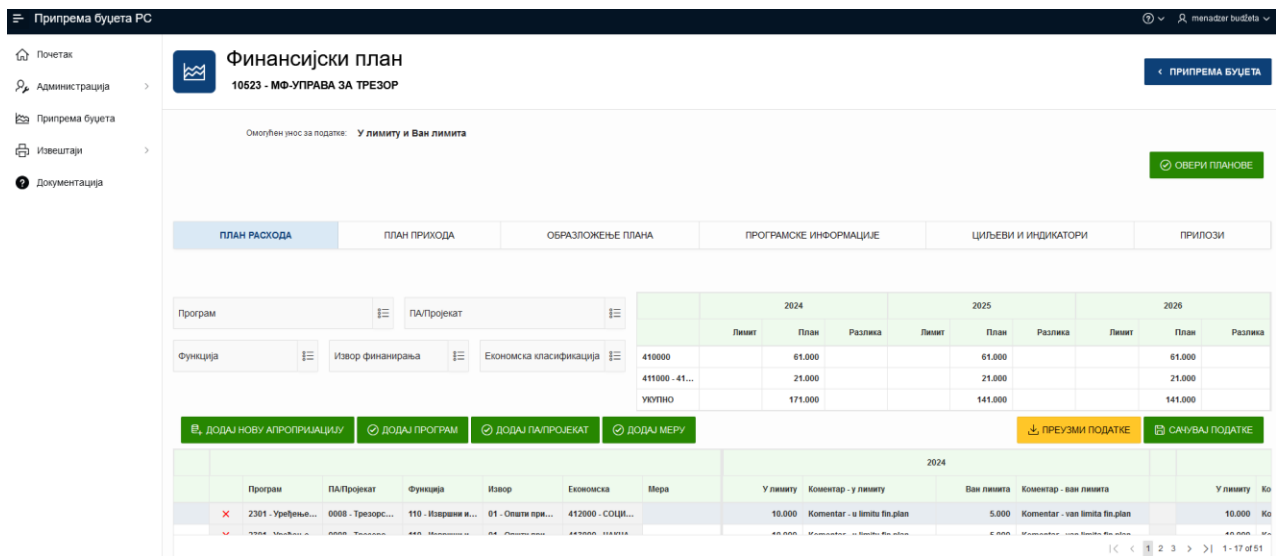

Напомена: Након унетих података, важно је кликнути опцију

- o Сачувај податке
- o Овери планове.

### <span id="page-9-0"></span>Додавање нове апропријације расхода и прихода

Кликом на Додај нову апропријацију отвара се опција за додавање нове апропријације у план.

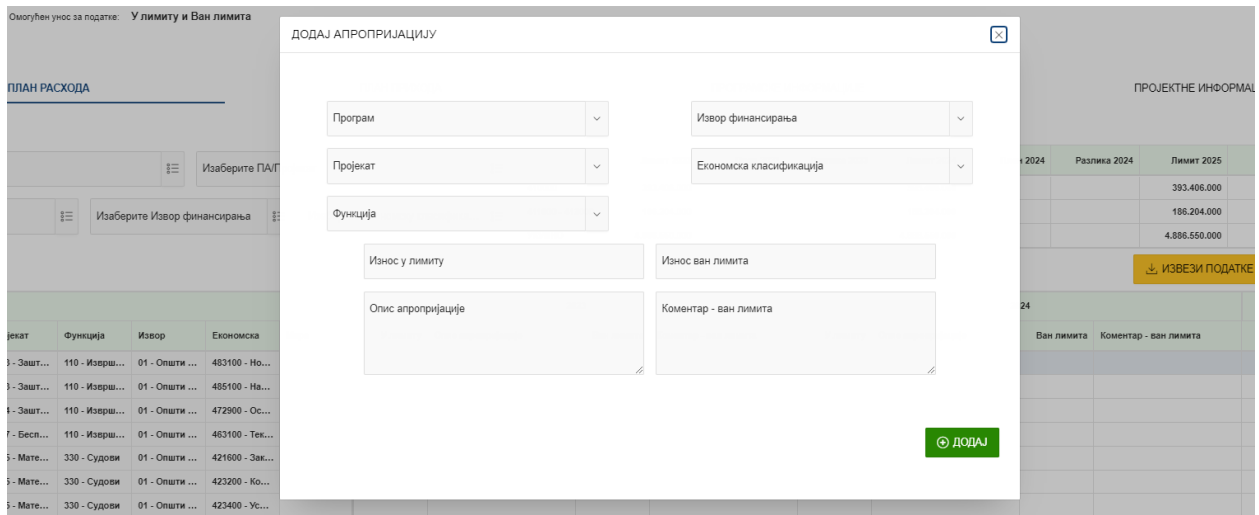

Приликом додавања нове апропријације постављена су следећа пословна правила:

1. Не може се додати апропријација која већ постоји у систему.

Кликом на ТАБ План Прихода -> Додај нову апропријацију отвра се форма за додавање нове приходне апропријације.

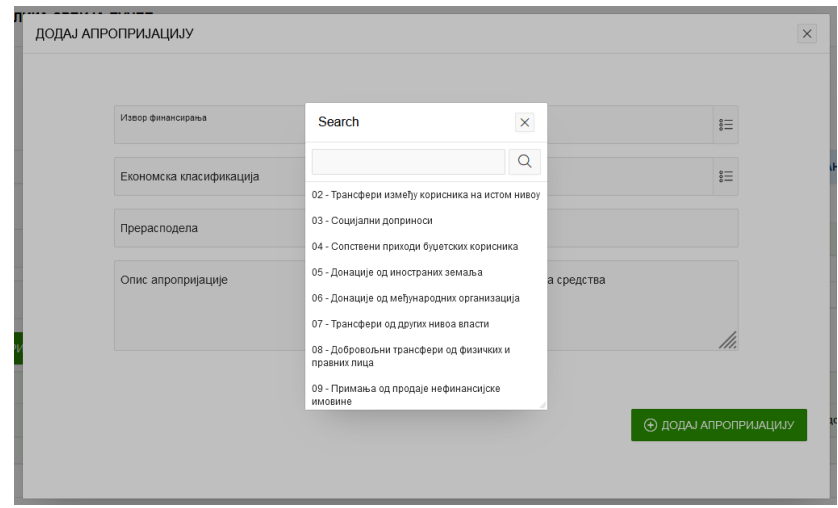

Приликом додавања нове апропријације постављена су следећа пословна правила:

- 1. Не може се додати апропријација која већ постоји у систему
- 2. Могу се додати само апропријације које постоје у шифарнику везе приходних апропријација и извора финансирања.

#### <span id="page-10-0"></span>Слање захтева за отварање новог програма

Кликом на Додај програм отвара се опција за слање захтева за отварање новог програма.

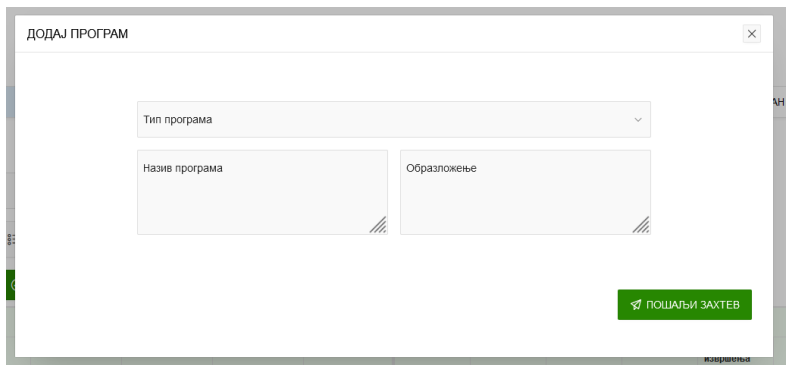

Програм није видљив у оквиру додавања нове апропријације док се не одобри и не сврста у програмску структуру.

#### <span id="page-11-0"></span>Слање захтева за отварање новог пројекта

Кликом на Додај пројекат отвара се опција за слање захтева за отварање новог пројекта.

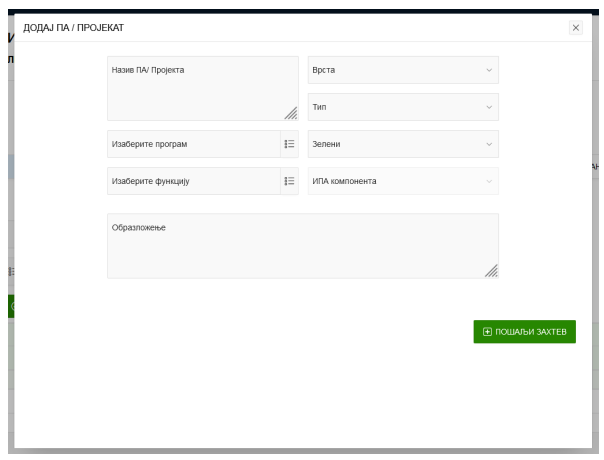

Након слања захтева пројекат је видљив у систему за прилике додавања нове апропријације са привремено додељеном шифром.

#### <span id="page-11-1"></span>План прихода – табела равнотеже

У оквиру дела План прихода налази се табела равнотеже.

У табели је приказано следеће:

- o Година за коју су унети подаци
- o Сума прихода (збир унетих износа у лимиту и ван лимита)
- o Сума расхода (збир унетих износа у лимиту и ван лимита)
- o Разлика прихода и расхода

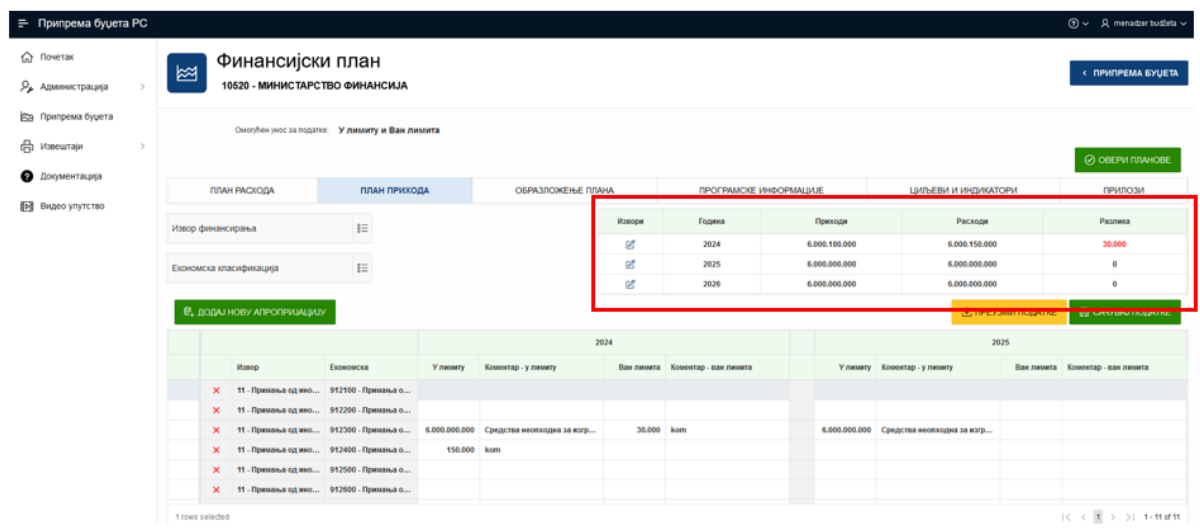

Корисник не може да овери план ако приходи и расходи нису у равнотежи.

У случају да разлика у табели равнотеже износи 0 (нула), а корисник идаље добија поруку која гласи *Унети износи прихода и расхода на осталим изворима нису у равнотежи*, потребно је да се кликне на оловчицу са леве стране (колона *Извори*) како би се добио детаљан приказ равнотеже по изворима.

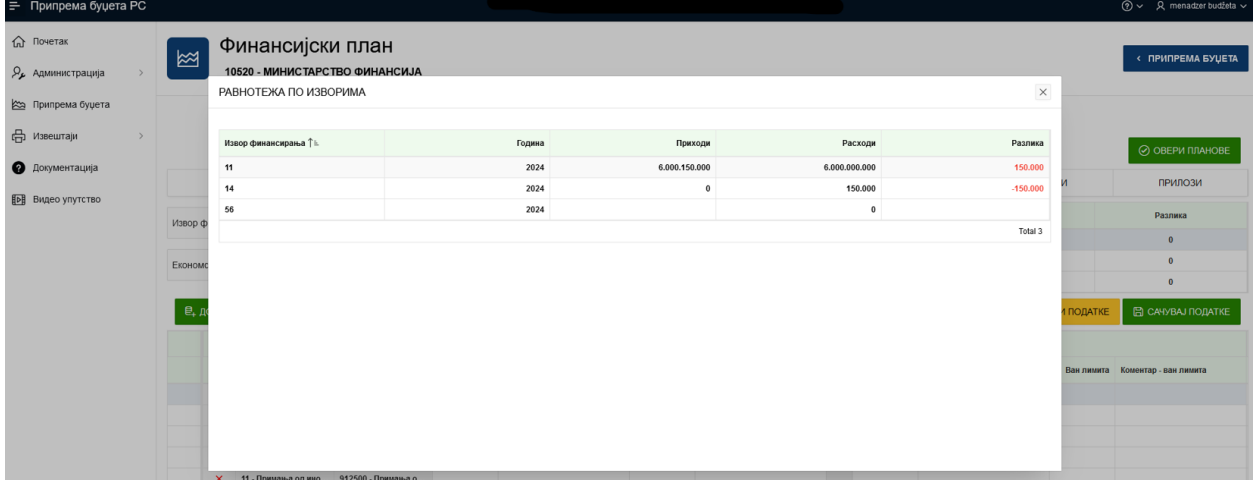

### <span id="page-12-0"></span>Образложење плана

Корисници у оквиру дела Образложење плана уносе образложење у текстуалној форми. Након уноса, потребно је кликнути на опцију Сачувај образложење.

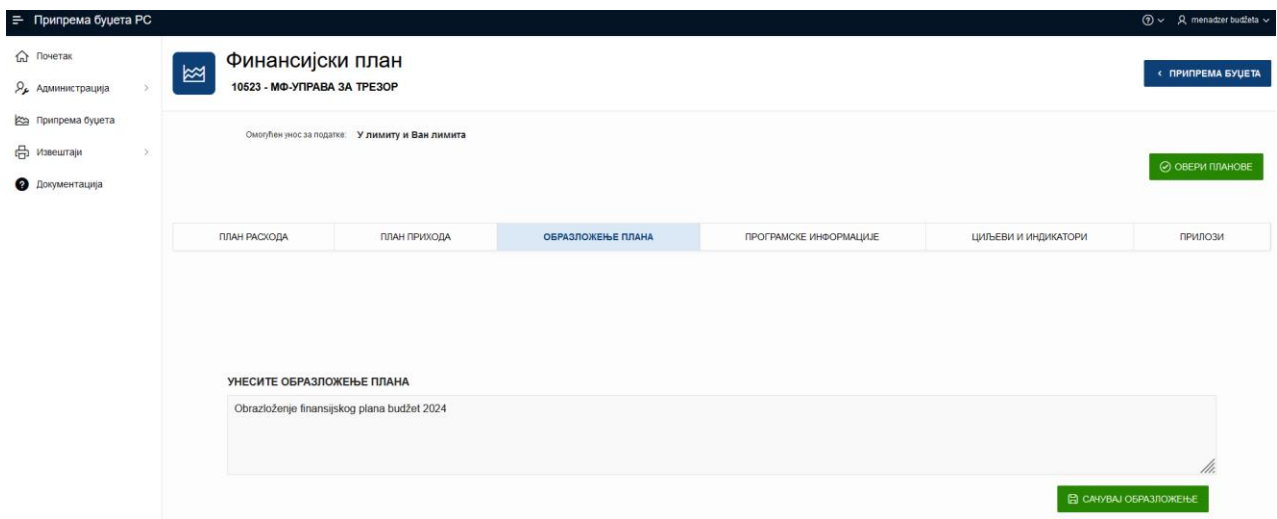

## <span id="page-13-0"></span>Програмске и пројектне информације

У овом делу корисник има преглед претходно унетих програмских и пројектних информација.

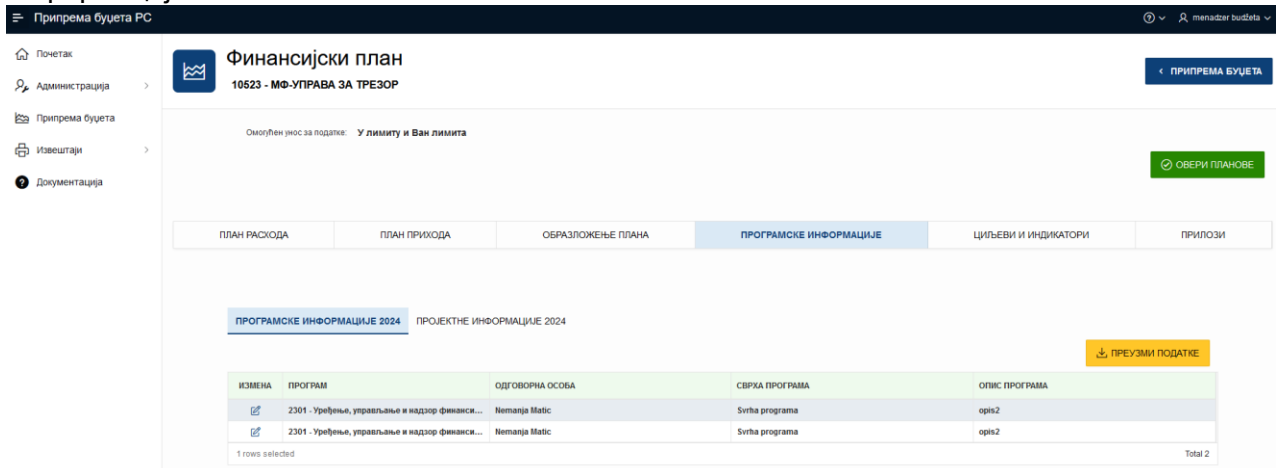

Кликом на опцију Измени, отвара се прозор са слике испод на коме корисник може да измени:

- o Одговорну особу за одабрани програм/пројекат;
- o Сврху програма/пројекта и
- o Опис програма/пројекта.

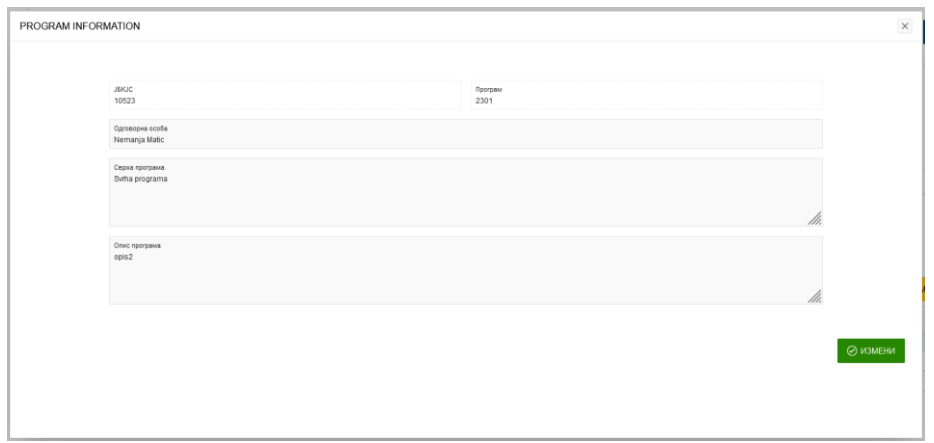

## <span id="page-14-0"></span>Циљеви и индикатори

У овом делу корисник има преглед унетих циљева програма и пројекта/пројектних информација.

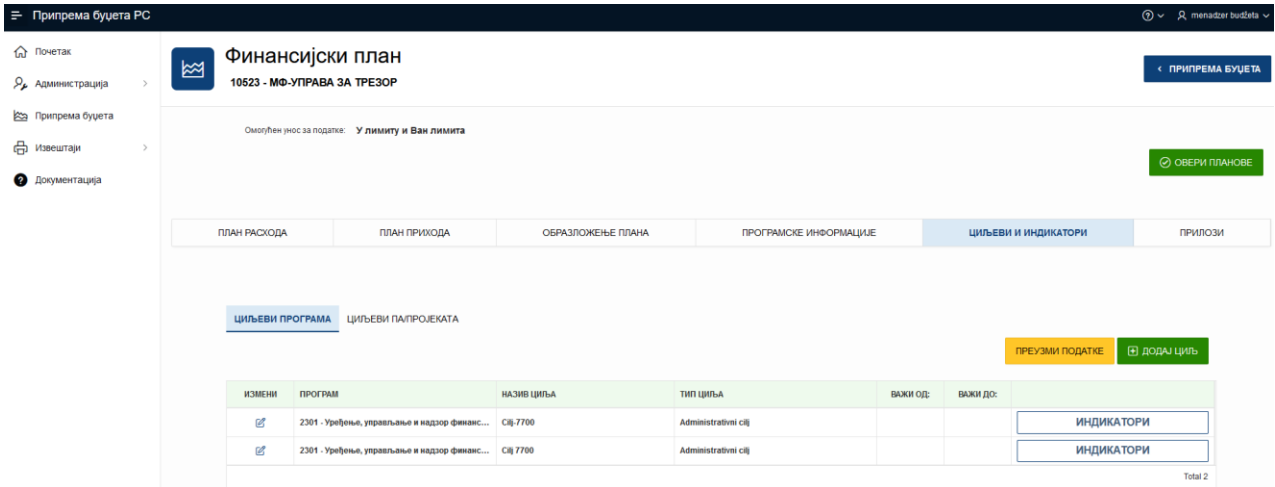

Кликом на опцију Додај циљ отвара се прозор са слике испод у оквиру ког корисник уноси жељени циљ.

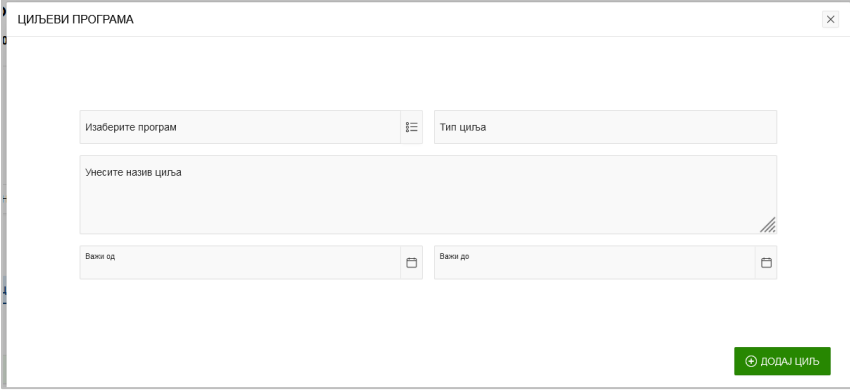

Након што се унесе циљ, потребно је унети и индикатор. Кликом на опцију Додај индикатор отвара се прозор са слике испод.

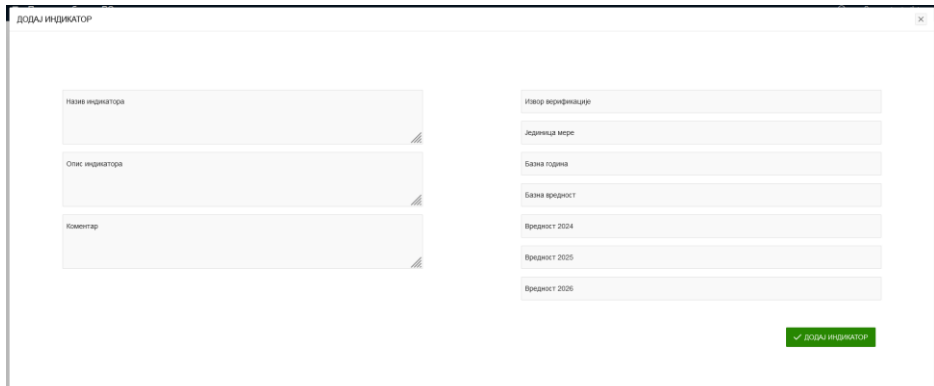

## <span id="page-15-0"></span>Прилози

У овом делу се налази преглед прилога за унос, и то:

- o Прилог 1ђ
- o Прилог 3а
- o Прилог 3б
- o Прилог 5
- o Прилог 6
- o Прилог 7
- o Прилог 8
- o Прилог 9
- o Прилог 9а

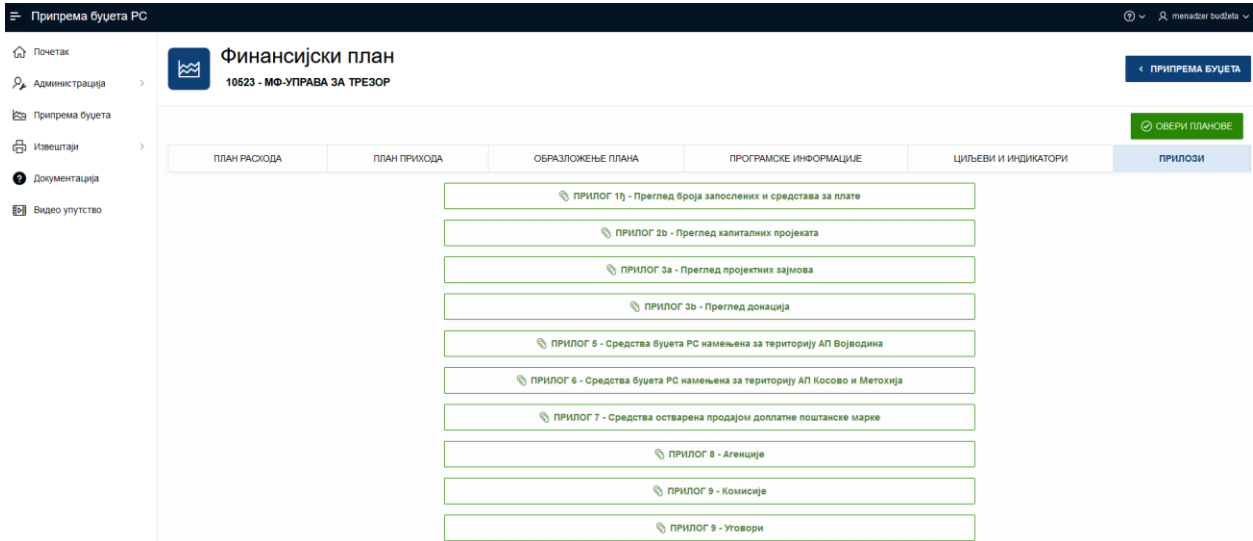

Кликом на жељени прилог, отвара се форма за унос. Свака форма је другачија и прати структуру изабраног прилога.

Сваки прилог може да се извезе у excel. Ова функционалност је примарно за потребе корисника са привилегијом Менаџер буџета.

Кораци за попуњавање прилога је, иако су форме другачије, исти за сваки од прилога:

- 1. Одабрати *Да* или *Не* кликом на опцију *Да ли корисник попуњава прилог?*
- 2. Након одабира *Да* или *Не*, потребно је кликнути на *Сачувај подешавања*
- 3. Кликнути на опцију *Додај нови ред*
- 4. Након одабира опције *Додај нови ред*, потребно је унети жељене податке
- 5. Након попуњеног реда, потребно је кликнути на *Сачувај*

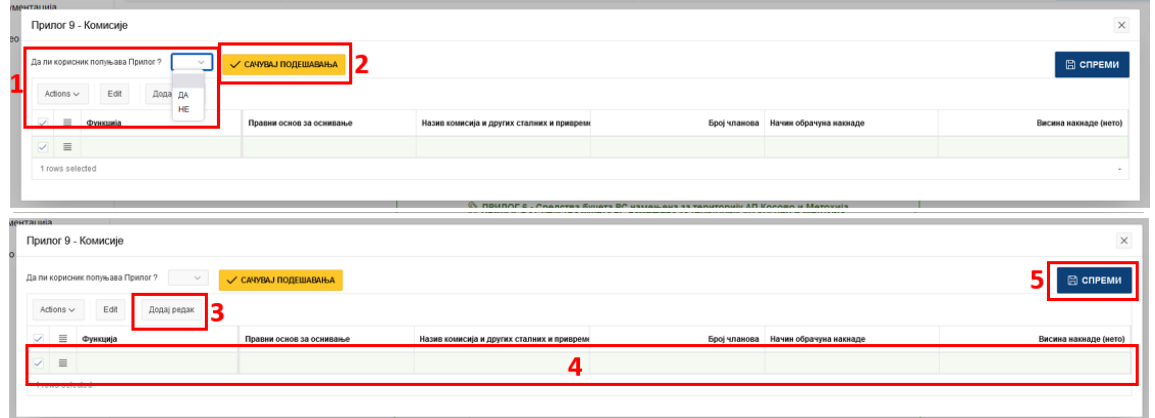

Такође, кликом на опцију обележену жутом бојом на слици испод, корисник може да одабрани ред обрише (Delete row) или прекопира (Duplicate row).

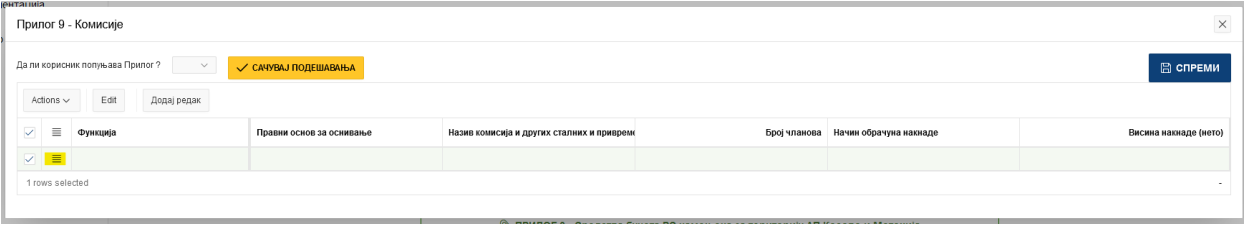

## <span id="page-17-0"></span>Мишљење корисника – циклус Буџет

Функционалност омогућава унос података у оквиру плана за сваку организацију.

Приступ функционалности Мишљење корисника имају следеће корисничке улоге:

- o корисник глава у оквиру раздела;
- o Корисник раздео без главе;
- o Корисник раздео са главама;
- o Менаџер буџета и
- o Администратор буџета.

Приступ функционалности Мишљење корисника је:

Почетна страна -> Припрема буџета -> Буџет -> Прикажи план.

Корисницима је омогућен преглед унетих података за апропријације и поља дефинисаних у претходним плановима.

Поред плана расхода, потребно је унети и следеће:

- o План прихода;
- o Програмске и пројектне информације и
- o Циљеве и индикаторе.

*Кораци за унос горе наведених ставки су детаљно описани у оквиру дела [Унос плана –](#page-8-1) [циклус буџет.](#page-8-1)*

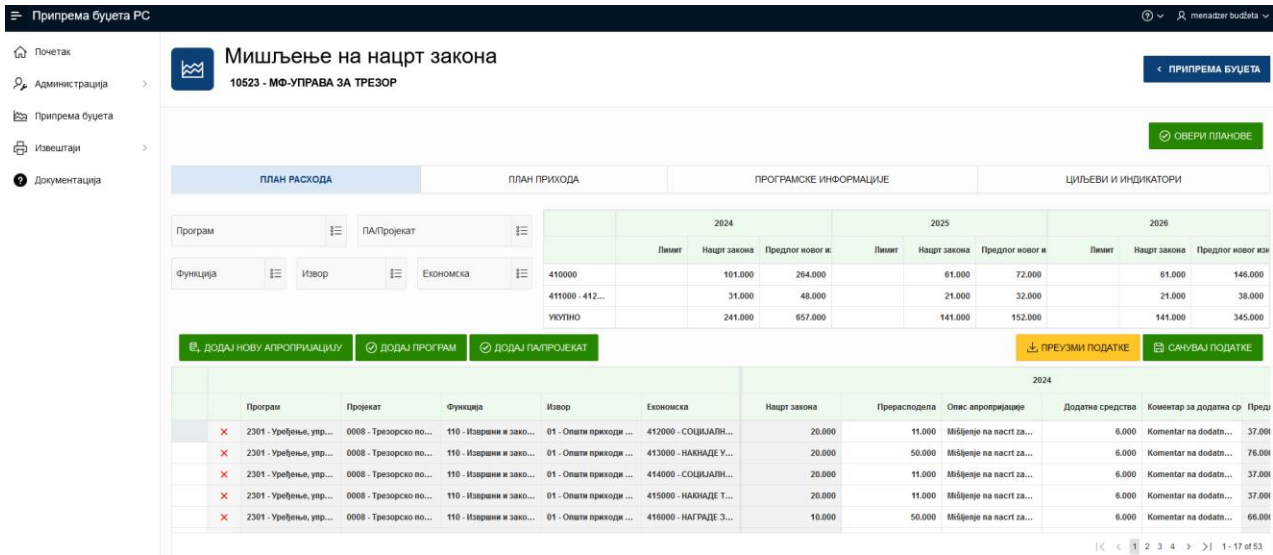

Напомена: Након унетих података, важно је кликнути опцију

- o Сачувај податке
- o Овери планове.

#### <span id="page-17-1"></span>Додавање нове апропријације расхода и прихода

Кликом на Додај нову апропријацију отвара се опција за додавање нове апропријације у план.

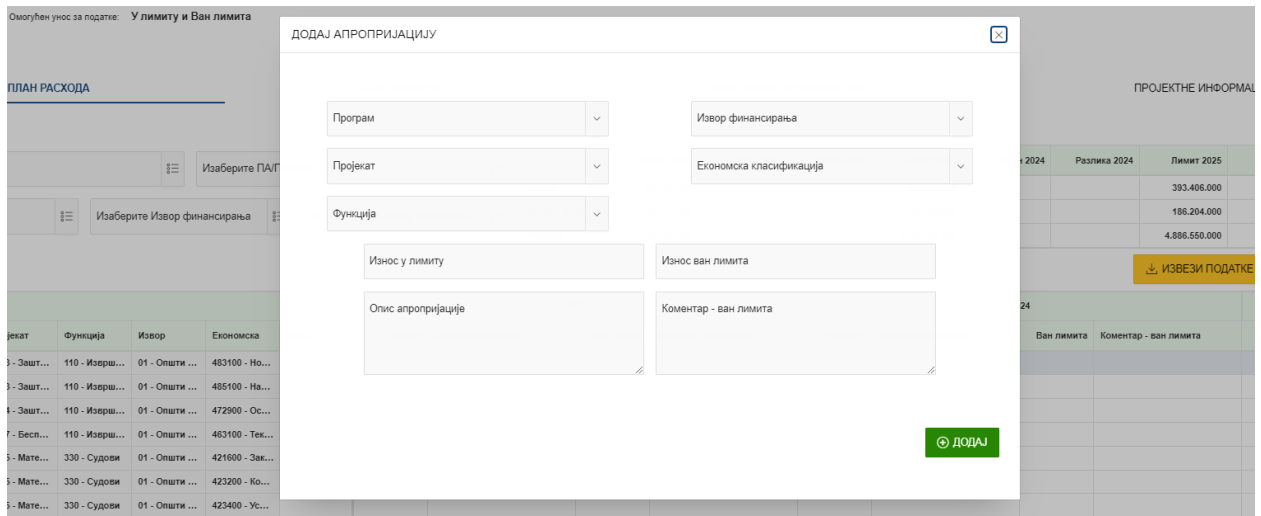

Приликом додавања нове апропријације постављена су следећа пословна правила:

1. Не може се додати апропријација која већ постоји у систему.

Кликом на ТАБ План Прихода -> Додај нову апропријацију отвра се форма за додавање нове приходне апропријације.

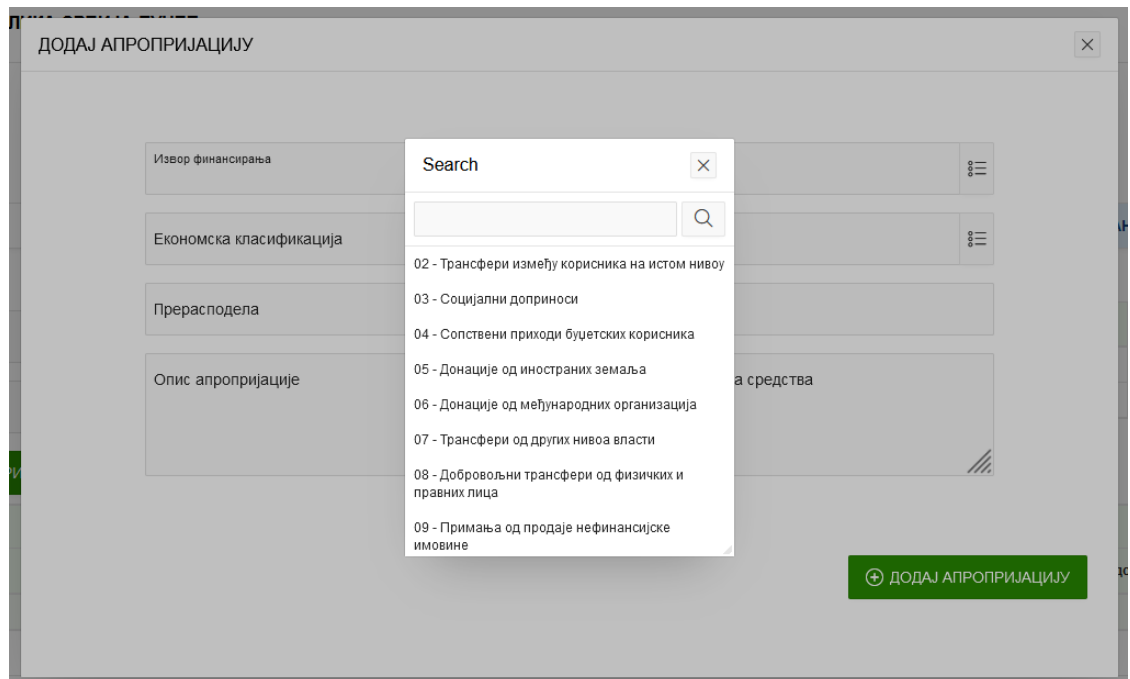

Приликом додавања нове апропријације постављена су следећа пословна правила:

- 1. Не може се додати апропријација која већ постоји у систему
- 2. Могу се додати само апропријације које постоје у шифарнику везе приходних апропријација и извора финансирања.

#### <span id="page-18-0"></span>Слање захтева за отварање новог програма

Кликом на Додај програм отвара се опција за слање захтева за отварање новог програма.

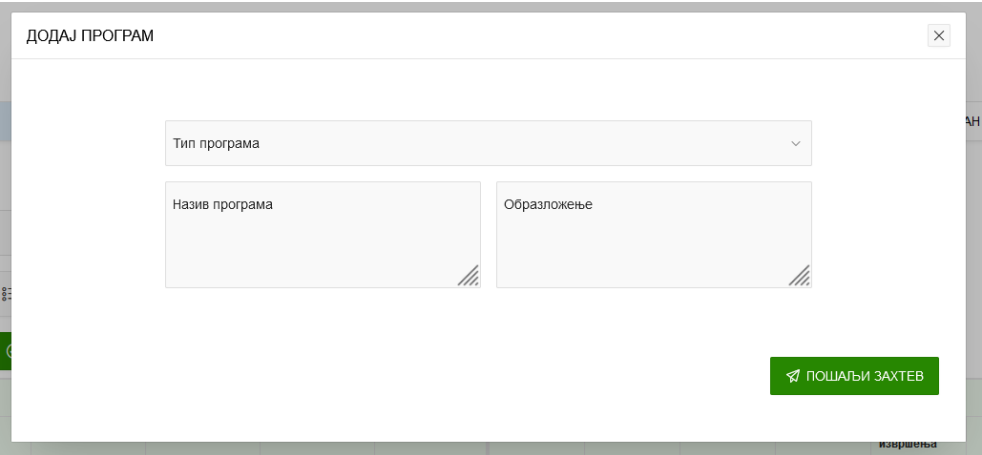

Програм није видљив у оквиру додавања нове апропријације док се не одобри и не сврста у програмску структуру.

## <span id="page-19-0"></span>Слање захтева за отварање новог пројекта

Кликом на Додај пројекат отвара се опција за слање захтева за отварање новог пројекта.

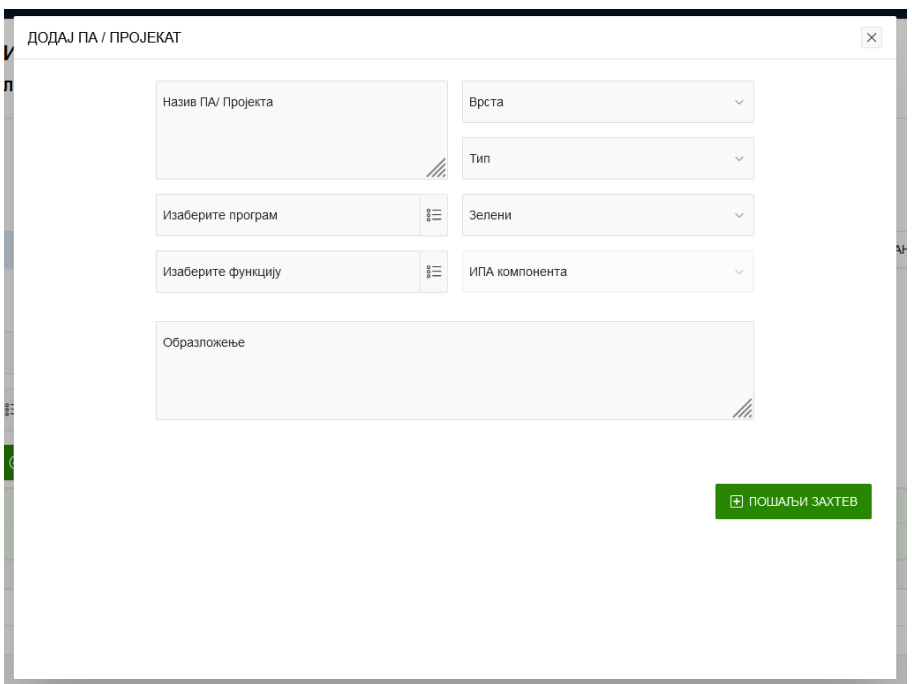

Након слања захтева пројекат је видљив у систему за прилике додавања нове апропријације са привремено додељеном шифром.

# <span id="page-20-0"></span>Циклус: Ребаланс

Кликом на поље Припрема буџета, отвара се прозор са ког се одабере жељени циклус (у овом случају Ребаланс) и отвара се прозор са прегледом отворених и затворених планова.

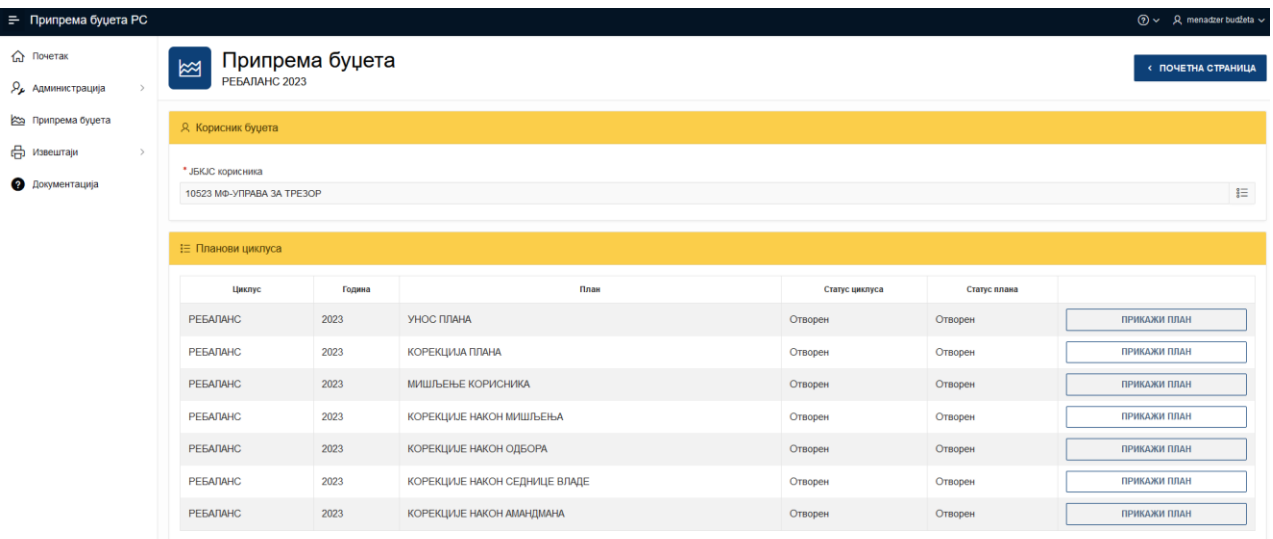

Кликом на опцију ЈБКЈС корисника, отвара се могућност одабира организације уколико корисник апликације ради за више корисника.

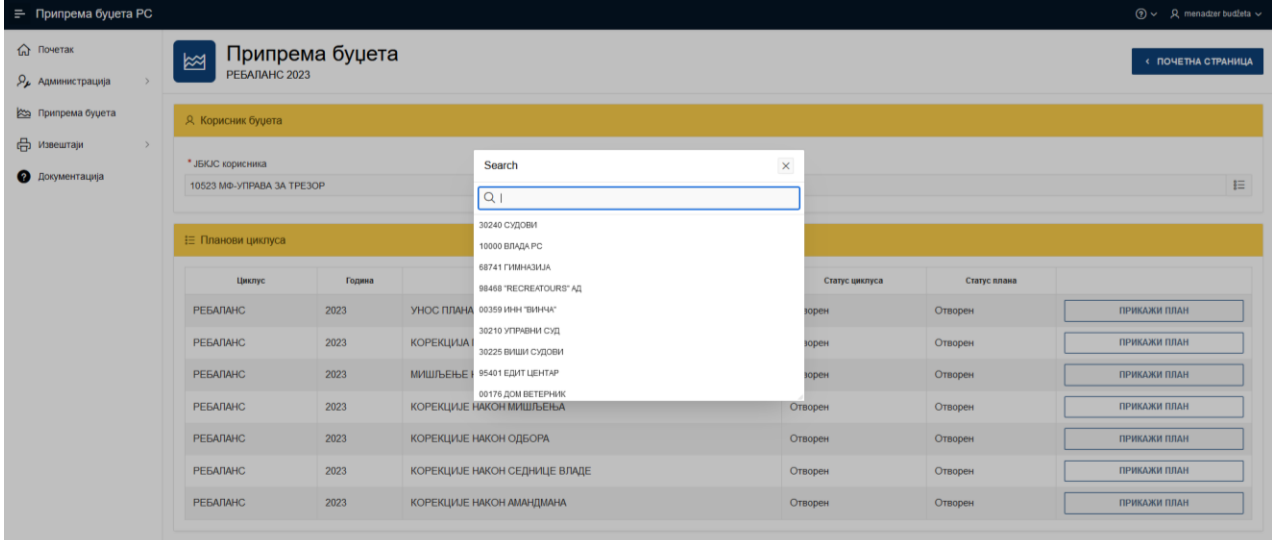

Дефинисани су следећи планови за циклус Ребаланс:

- o Унос плана;
- o Корекције плана;
- o Мишљење корисника;
- o Корекције после мишљења;
- o Корекције након седнице одбора;
- o Корекције након седнице Владе и
- o Корекције након амандмана.

## <span id="page-22-0"></span>Унос плана – циклус Ребаланс

Функционалност омогућава унос података у оквиру плана за сваку организацију.

Приступ функционалности Унос плана имају следеће корисничке улоге:

- o Корисник Глава у оквиру раздела;
- o Корисник Раздео без главе;
- o Корисник Раздео са главама и
- o Менаџер буџета.

Приступ функционалности Унос плана је: Почетна страна -> Припрема буџета -> Ребаланс -> Прикажи план.

Као почетно стање за унос података генерисане су тренутно важеће апропријације са важећим стањима у оквиру којих се могу унети подаци.

У оквиру форме је омогућено додавање нових апропријација. Корисници уносе следеће податке у оквиру планова:

- o Прерасподела;
- o Опис апропријације;
- o Додатна средства и
- o Коментар за додатна средства.

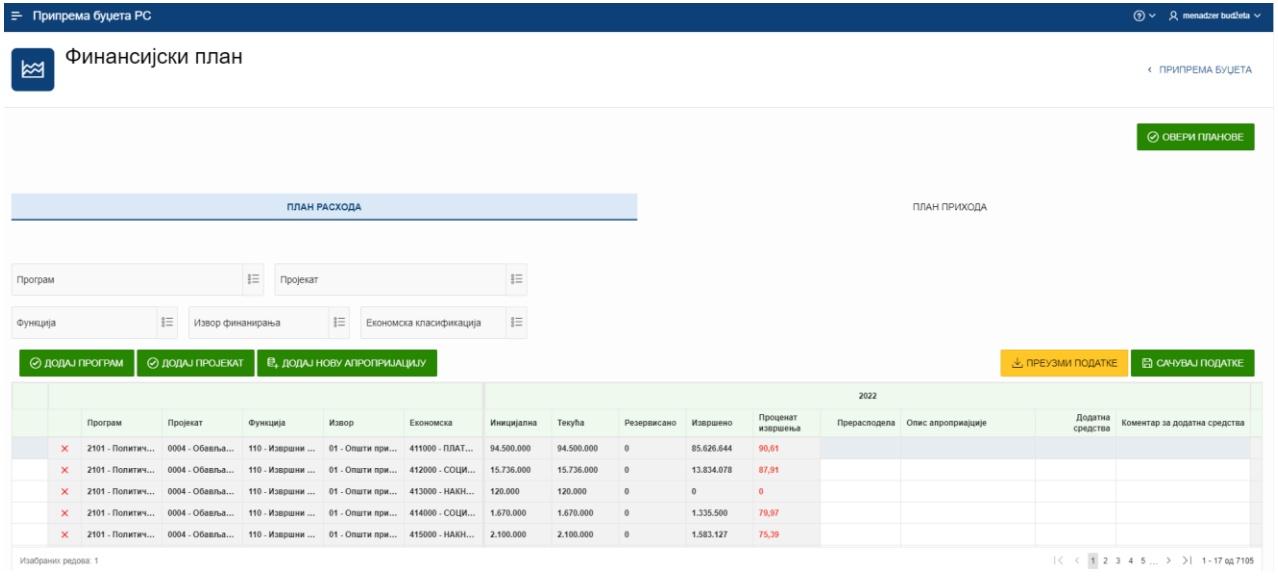

Приликом отварања планова циклуса постављена су следећа пословна правила:

- 1. Уколико је унет податак Перасподела мора се унети податак Опис апропријације
- 2. Уколико је унет податак Додатна средства мора се унети податак Коментар за додатна средства.

Приликом овере плана постављена су следећа пословна правила:

- 1. Прерасподела мора бити у равнотежи на нивоу раздела
- 2. Текући износ + Прерасподела > Извршеног износа
- 3. За друге изворе финансирања мора постојати равнотежа на нивоу прихода и расхода.

Напомена: Након унетих података, важно је кликнути опцију

- o Сачувај податке
- o Овери планове.

#### <span id="page-23-0"></span>Додавање нове апропријације расхода и прихода

Кликом на Додај нову апропријацију отвара се опција за додавање нове апропријације у план.

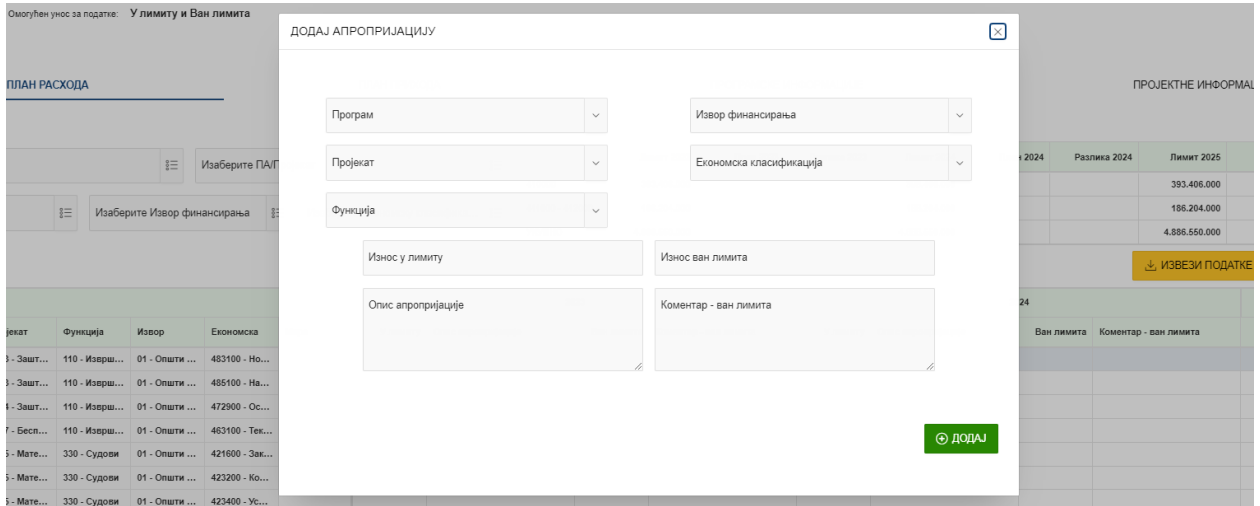

Приликом додавања нове апропријације постављена су следећа пословна правила:

1. Не може се додати апропријација која већ постоји у систему.

Кликом на ТАБ План Прихода -> Додај нову апропријацију отвра се форма за додавање нове приходне апропријације.

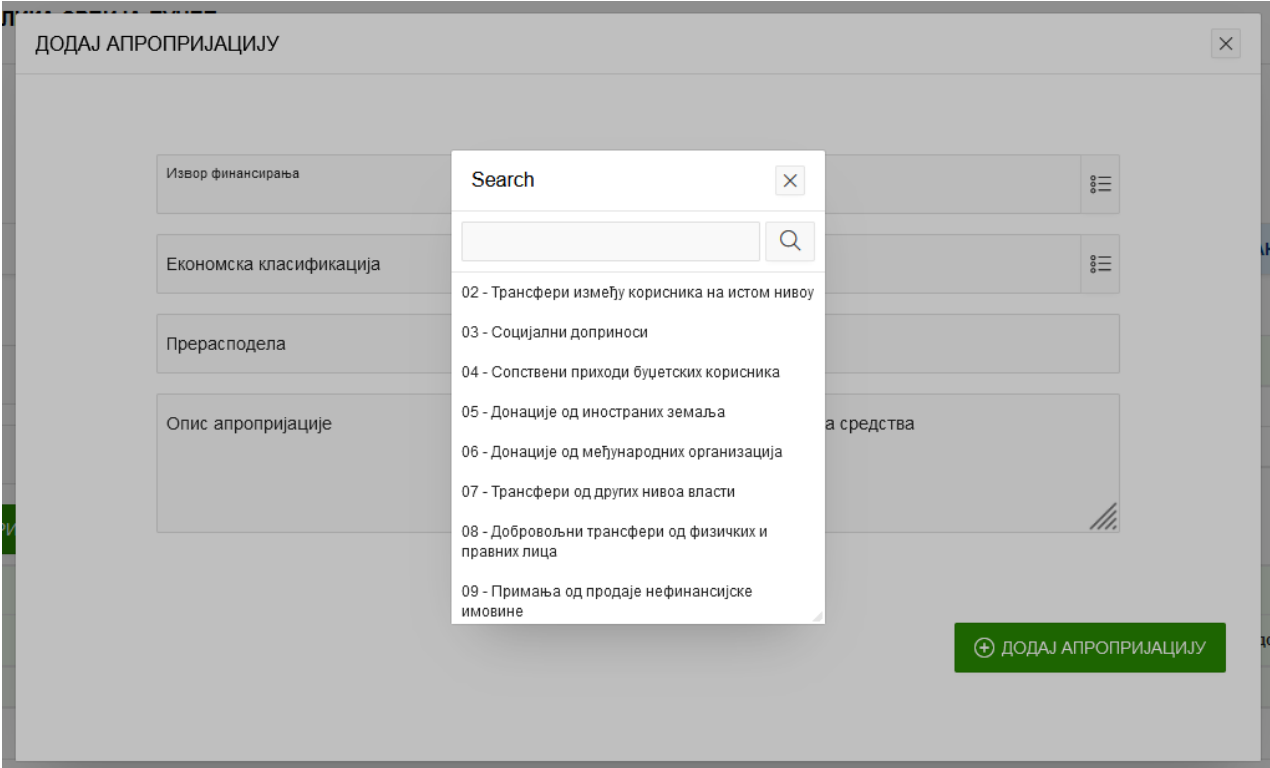

Приликом додавања нове апропријације постављена су следећа пословна правила:

- 1. Не може се додати апропријација која већ постоји у систему
- 2. Могу се додати само апропријације које постоје у шифарнику везе приходних апропријација и извора финансирања.

### <span id="page-24-0"></span>Слање захтева за отварање новог програма

Кликом на Додај програм отвара се опција за слање захтева за отварање новог програма.

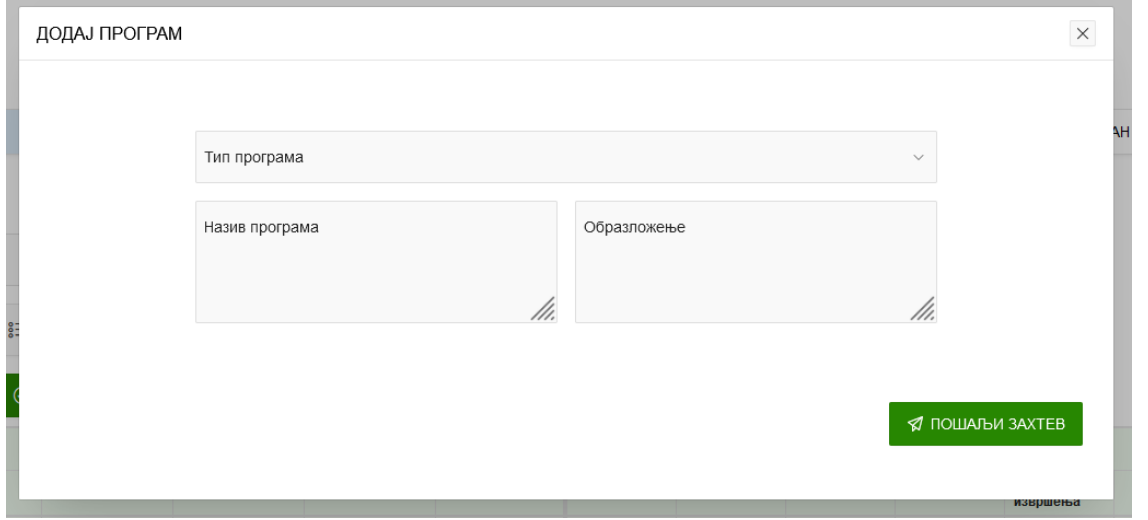

Програм није видљив у оквиру додавања нове апропријације док се не одобри и не сврста у програмску структуру.

## <span id="page-25-0"></span>Слање захтева за отварање новог пројекта

Кликом на Додај пројекат отвара се опција за слање захтева за отварање новог пројекта.

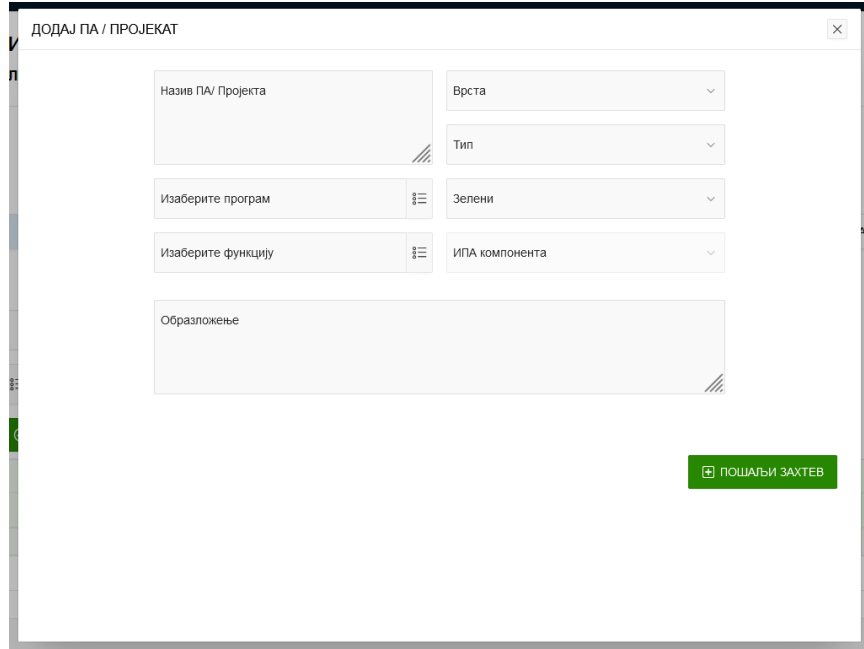

Након слања захтева пројекат је видљив у систему за прилике додавања нове апропријације са привремено додељеном шифром.

## <span id="page-26-0"></span>Мишљење корисника – циклус Ребаланс

Функционалност омогућава унос података у оквиру плана за сваку организацију.

Приступ функционалности Мишљење корисника имају следеће корисничке улоге:

- o корисник глава у оквиру раздела;
- o Корисник раздео без главе;
- o Корисник раздео са главама;
- o Менаџер буџета и
- o Администратор буџета.

Приступ функционалности Мишљење корисника је:

Почетна страна -> Припрема буџета -> Ребаланс -> Прикажи план.

Корисницима је омогућен преглед унетих података за апропријације и поља дефинисаних у претходним плановима.

У оквиру форме је омогућено додавање нових апропријaција. Корисници уносе следеће податке у оквиру планова:

- o Прерасподела;
- o Опис апропријације;
- o Додатна средства;
- o Коментар за додатна средства.

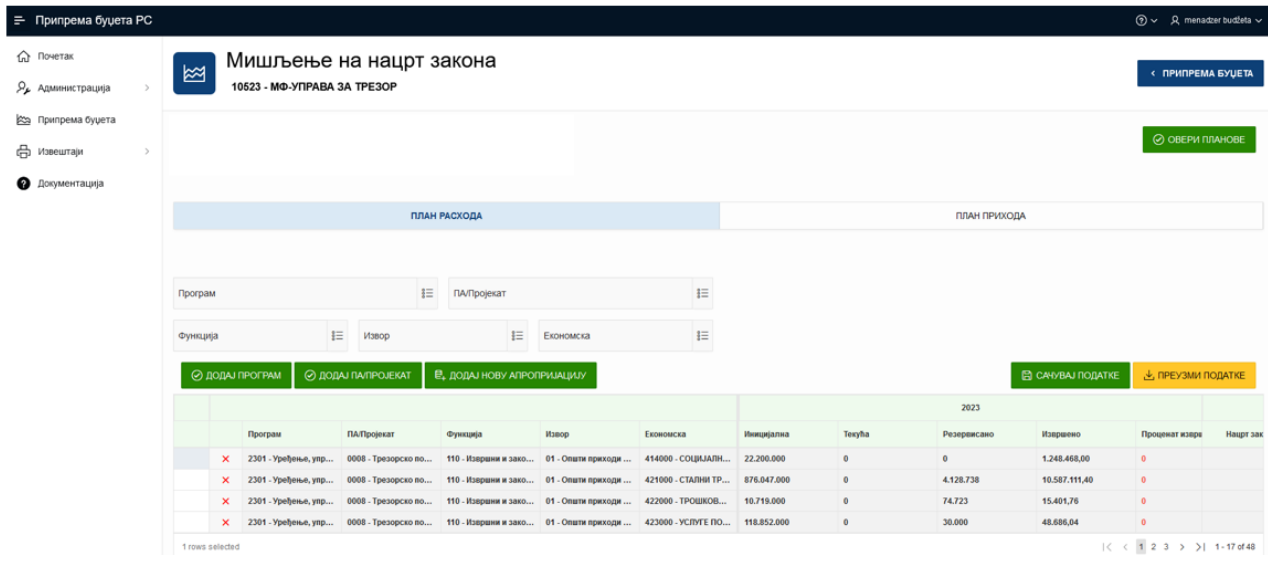

Приликом уноса података постављена су следећа пословна правила:

- 1. Уколико је унет податак Перасподела мора се унети податак Опис апропријације
- 2. Уколико је унет податак Додатна средства мора се унети податак Коментар за додатна средства.

Приликом овере плана постављена су следећа пословна правила:

- 1. Прерасподела мора бити у равнотежи на нивоу раздела
- 2. Текући износ + Прерасподела > Извршеног износа

3. За друге изворе финансирања мора постојати равнотежа на нивоу прихода и расхода.

Напомена: Након унетих података, важно је кликнути опцију

- o Сачувај податке
- o Овери планове.

#### <span id="page-27-0"></span>Додавање нове апропријације расхода и прихода

Кликом на Додај нову апропријацију отвара се опција за додавање нове апропријације у план.

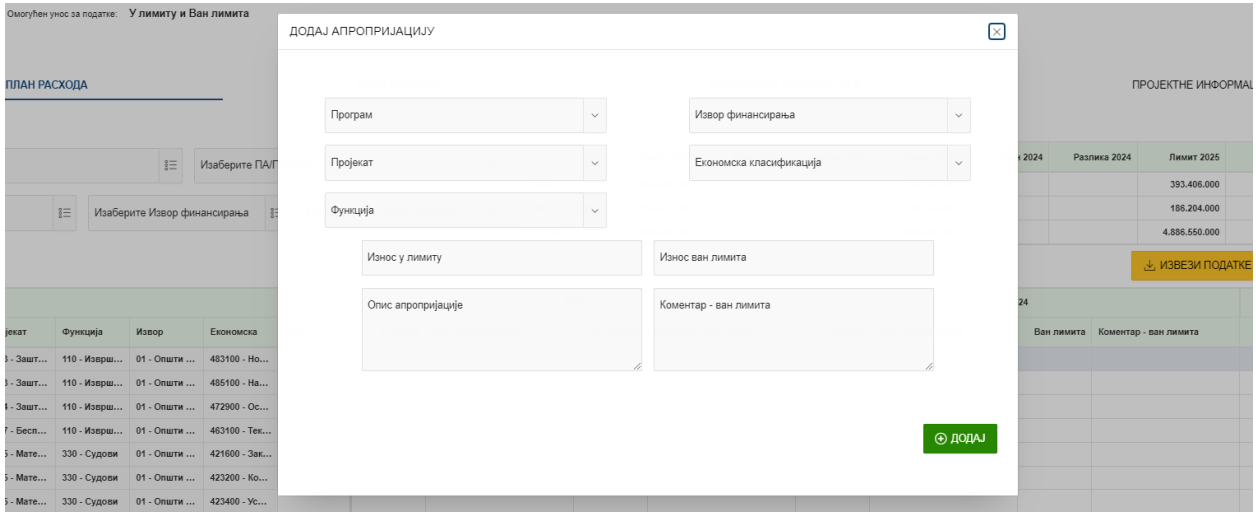

Приликом додавања нове апропријације постављена су следећа пословна правила:

1. Не може се додати апропријација која већ постоји у систему.

Кликом на ТАБ План Прихода -> Додај нову апропријацију отвра се форма за додавање нове приходне апропријације.

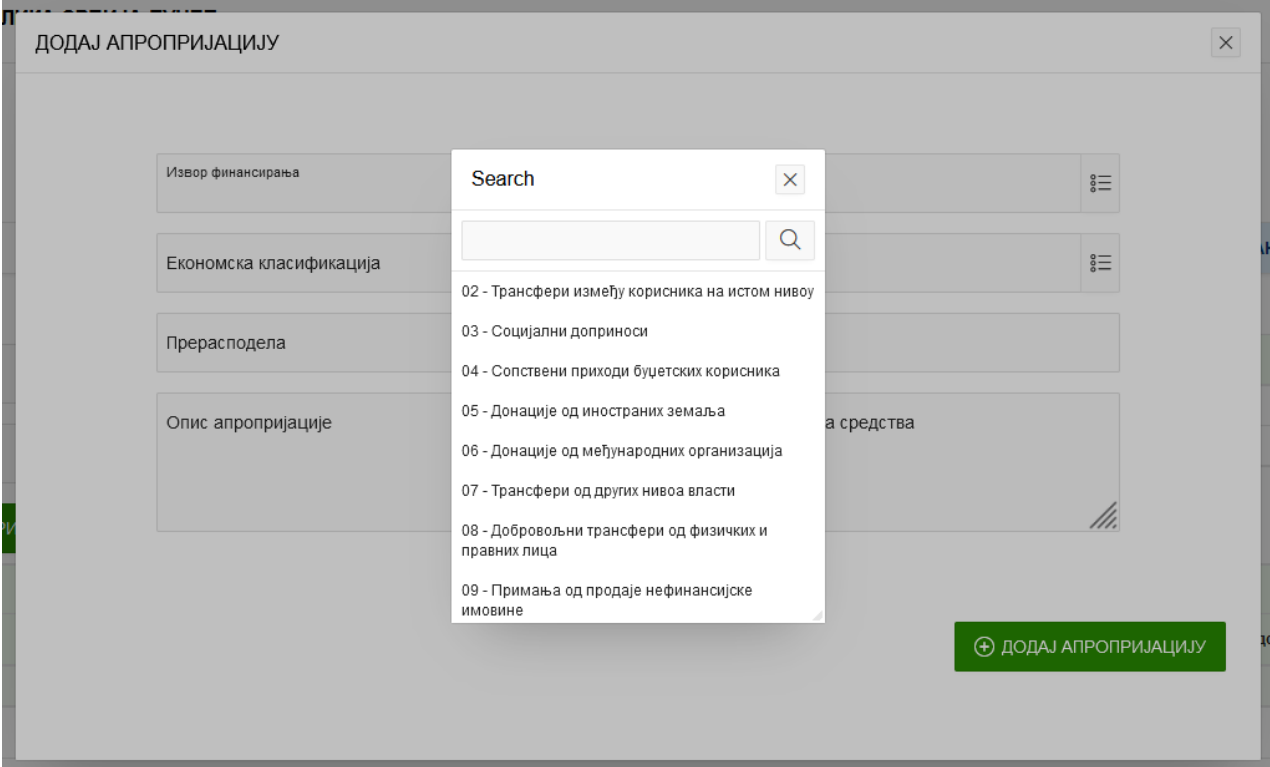

Приликом додавања нове апропријације постављена су следећа пословна правила:

- 1. Не може се додати апропријација која већ постоји у систему
- 2. Могу се додати само апропријације које постоје у шифарнику везе приходних апропријација и извора финансирања.

### <span id="page-28-0"></span>Слање захтева за отварање новог програма

Кликом на Додај програм отвара се опција за слање захтева за отварање новог програма.

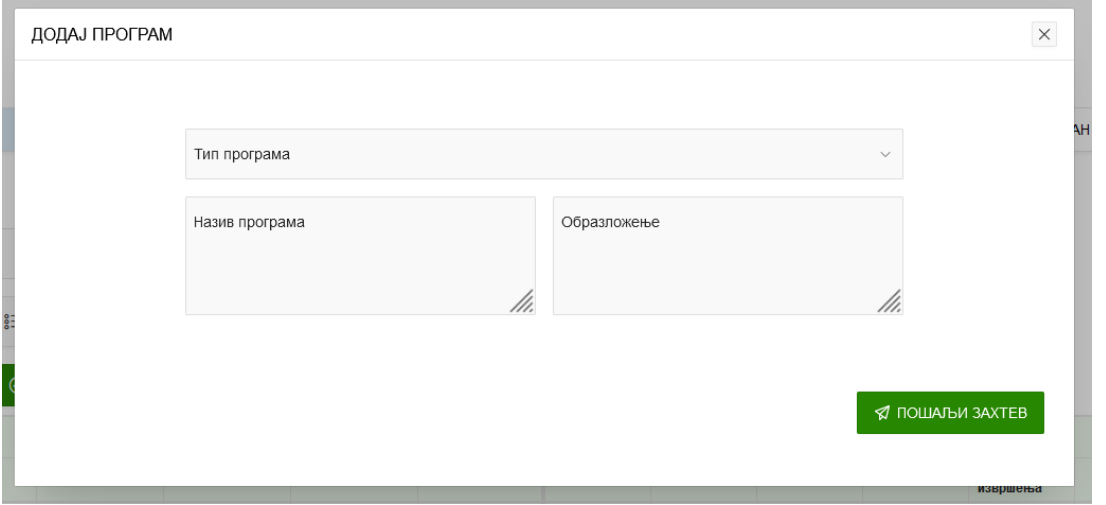

Програм није видљив у оквиру додавања нове апропријације док се не одобри и не сврста у програмску структуру.

# <span id="page-29-0"></span>Слање захтева за отварање новог пројекта

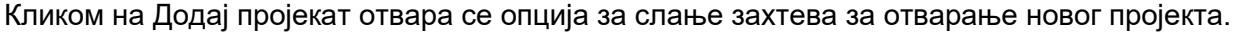

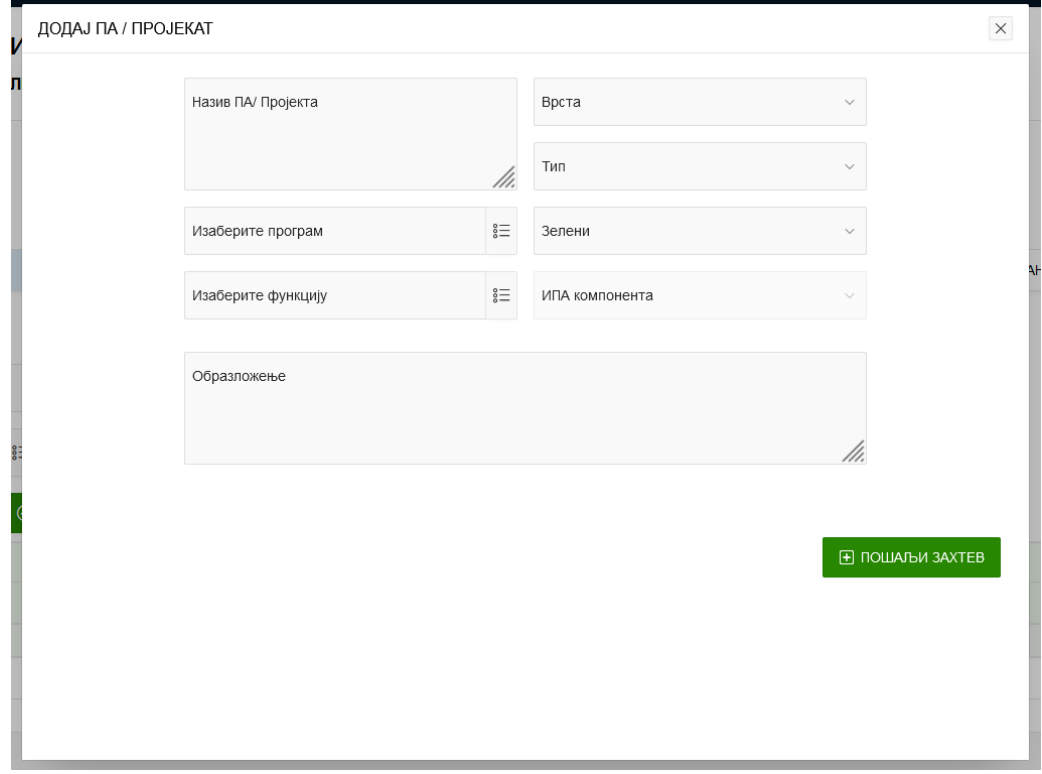

Након слања захтева пројекат је видљив у систему за прилике додавања нове апропријације са привремено додељеном шифром.

# <span id="page-30-0"></span>Извештаји

Функционалност дела Извештаји се састоји од следећих опција:

- o Преглед извештаја;
- o Циклуси извештавања и
- o Члан 1 Структура.

Опцијама Преглед извештаја и Циклуси извештавања приступ имају сви корисници, док опцији Члан 1 Структура приступ има корисник Менаџер буџета.

## <span id="page-30-1"></span>Преглед извештаја

У делу Преглед извештаја корисник из падајућег менија бира следеће:

- o Извештај;
- o Циклус и
- o Формат.

Типови извештаја који постоје су:

- o Финансијски извештај;
- o Годишњи извештај о учинку;
- o Полугодишњи извештај о учинку и
- o Програмске информације.

Корисник бира циклус за који жели да креира потребан извештај.

Извештаји могу да се извезу у следеће формате:

- o Word документ;
- o Excel фајл и
- o PDF фајл.

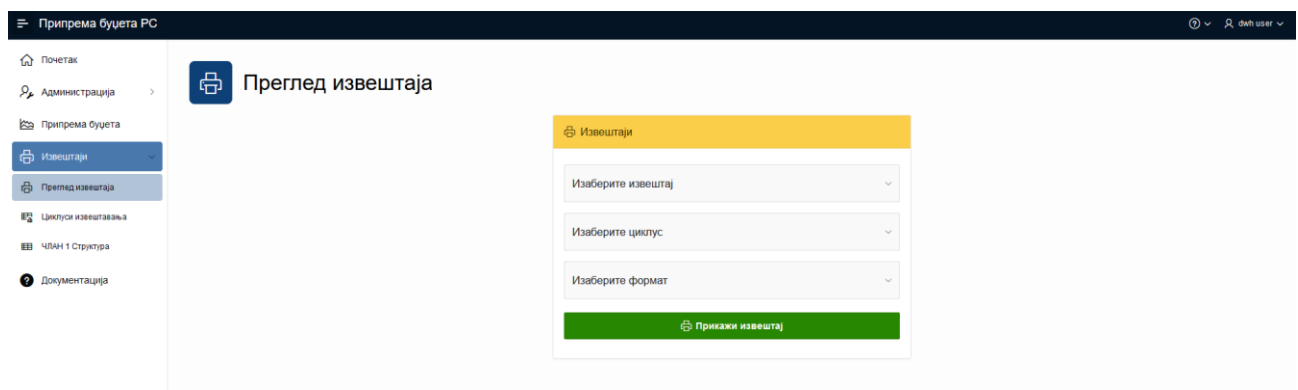

## <span id="page-30-2"></span>Циклус извештавања

У делу Циклус извештавања налазе се циклуси за:

- o Годишњи извештај о учинку и
- o Полугодишњи извештај о учинку.

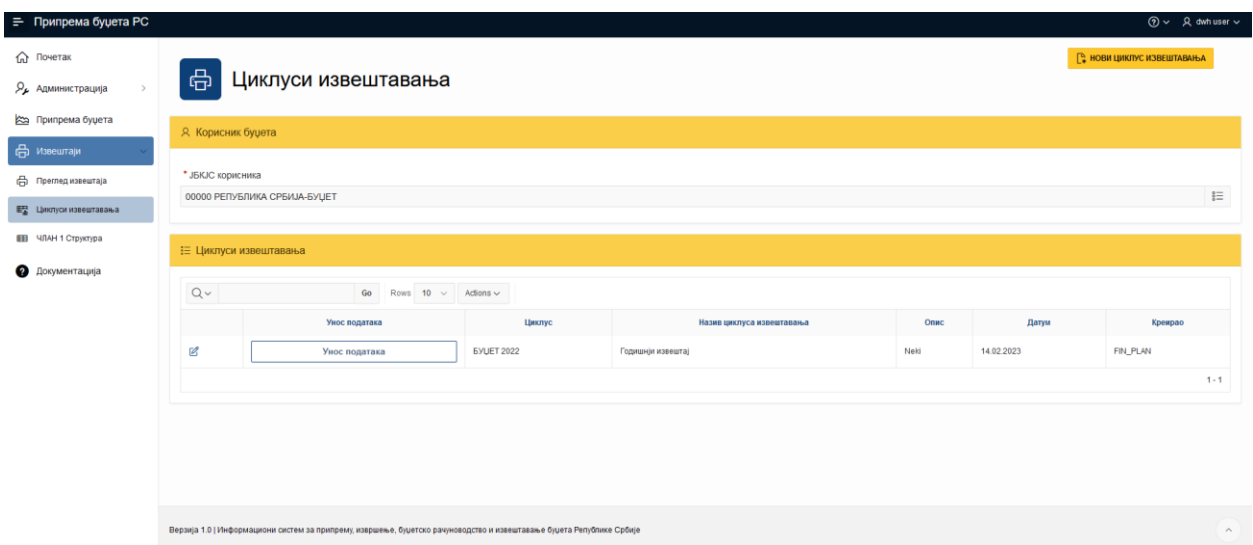

У случају да корисник уноси податке за извештај о учинку за више корисника, кликом на опцију ЈБКЈС корисника, отвара се могућност одабира организације.

Кликом на опцију Унос података отвара се прозор са слике испод.

На екрану је видљиво пет екрана, и то:

- o Програмске информације;
- o Пројектне информације;
- o Циљеви и индикатори програма;
- o Циљеви и индикатори пројекта и
- o Опис циклуса.

### <span id="page-31-0"></span>Програмске и пројектне информације

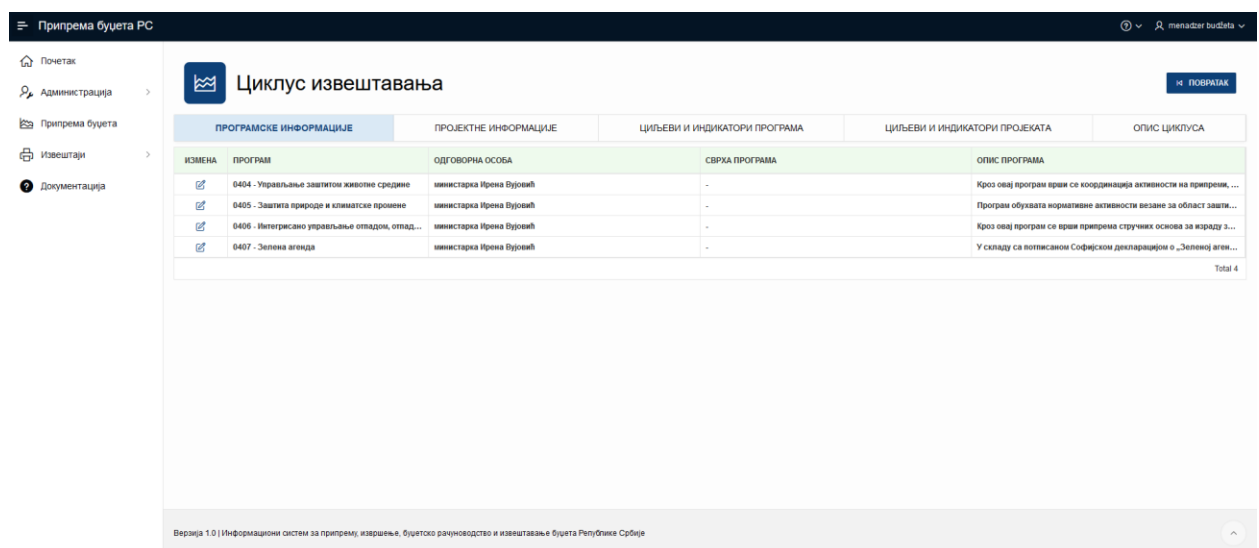

Кликом на опцију Измени на левој страни екрана отвара се нов прозор у оквиру ког корисник може да унесе образложење за програмске, односно пројектне информације.

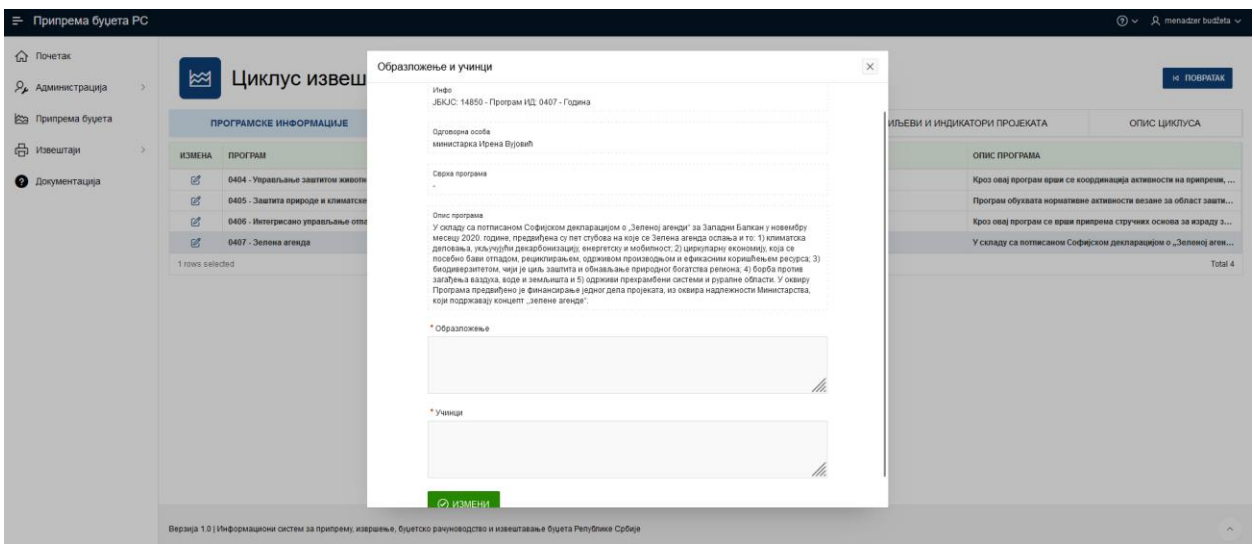

## <span id="page-32-0"></span>Циљеви и индикатори програма и пројекта

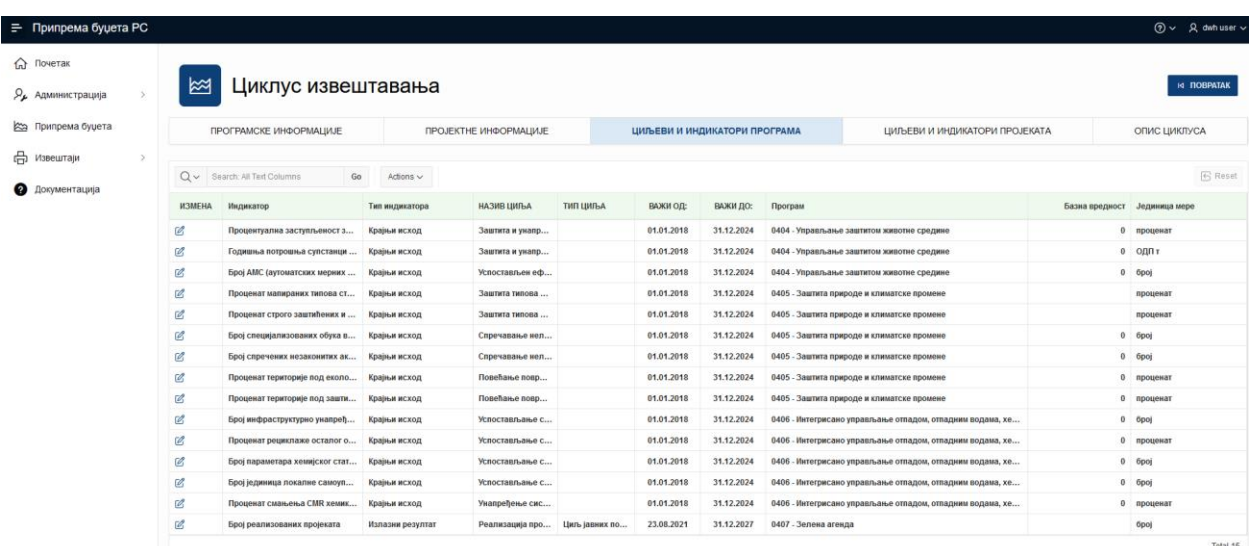

Кликом на опцију Измени на левој страни екрана отвара се нов прозор у оквиру ког корисник може да унесе образложење и остварену вредност за циљеве и индикаторе програма, односно пројекта.

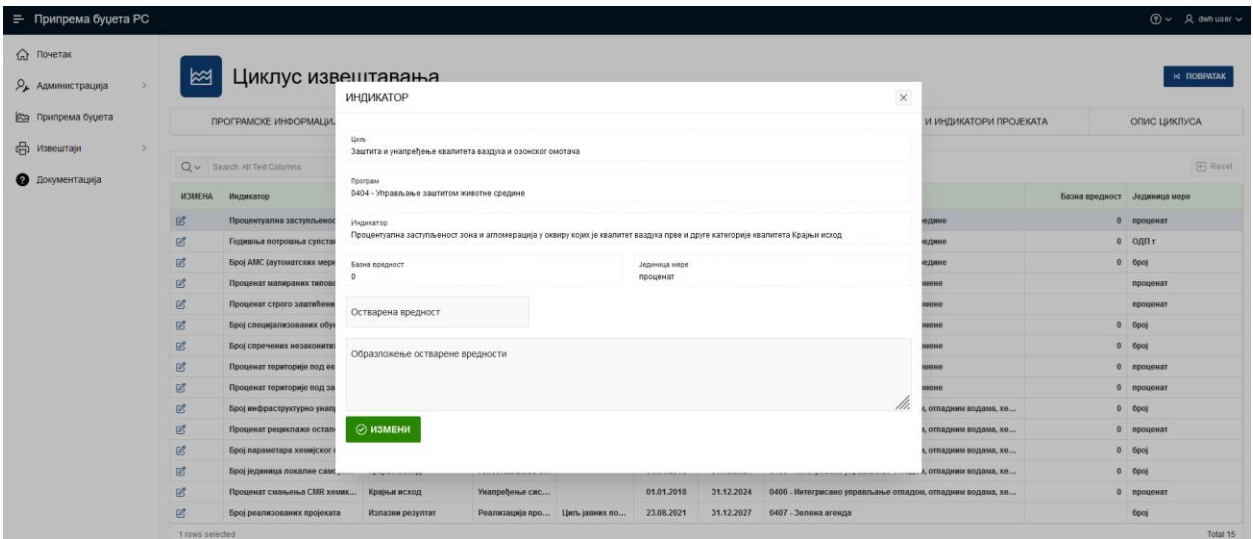